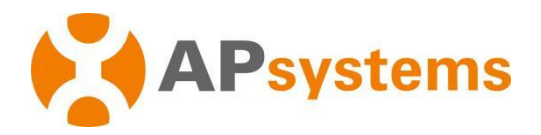

# **Asennus-/käyttöopas**

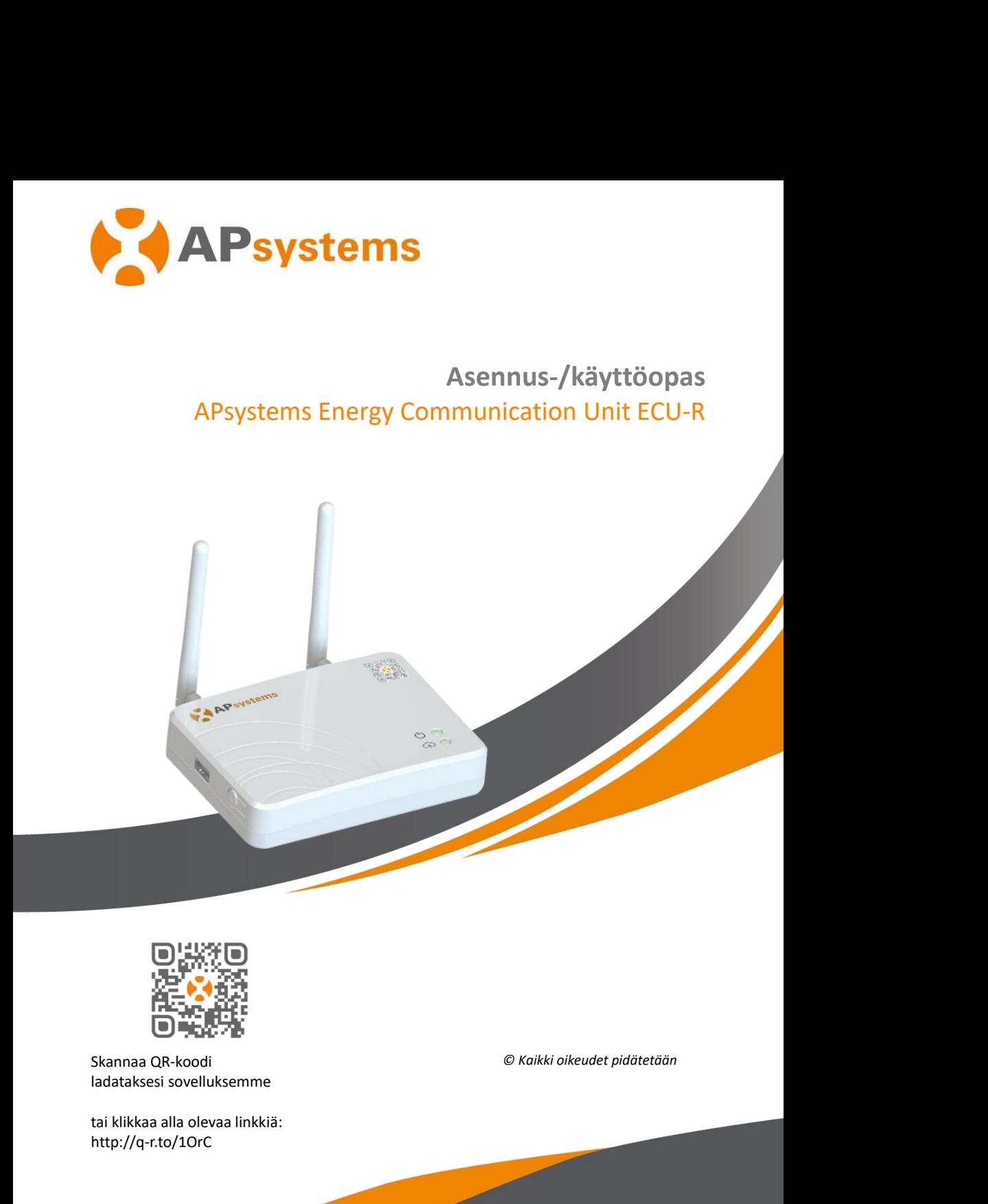

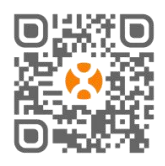

http://q-r.to/1OrC

# **Sisältö**

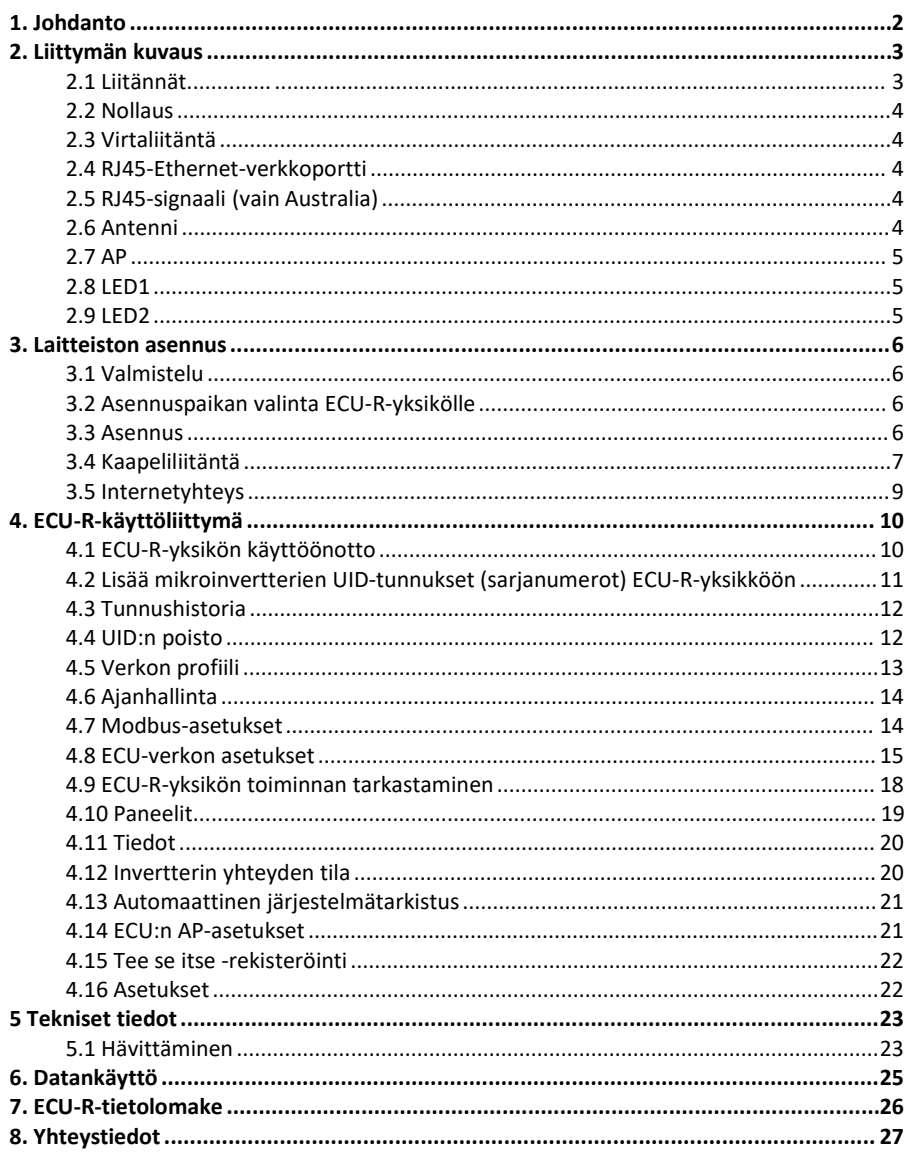

**1. Johdanto**<br>APsystems Energy Communication Unit (ECU-R) on mikro<br>tarkoitettu tietosiirtoyksikkö. ECU-R kerää paneelien<br>jokaisesta yksittäisestä mikroinvertteristä ja siirtää tiedot<br>reaaliaikaisesti. APsystemsin energianv APsystems Energy Communication Unit (ECU-R) on mikroinverttereillemme tarkoitettu tietosiirtoyksikkö. ECU-R kerää paneelien suorituskykytietoja jokaisesta yksittäisestä mikroinvertteristä ja siirtää tiedot verkkotietokantaan reaaliaikaisesti. APsystemsin energianvalvonta- ja analyysiohjelmiston (EMA) kautta toimiva ECU-R tarjoaa suorituskykytiedot jokaisesta aurinkoenergiajärjestelmän mikroinvertteristä ja aurinkopaneelista, jotka ovat kytketty APsystemsin mikroinvertteriin. Aurinkoenergiajärjestelmän suorituskyky voidaan tarkistaa verkkoportaalista tai sovelluksesta.

<span id="page-2-0"></span>ALTENERGY POWER SYSTEM INC. vakuuttaa, että radiolaitetyyppi [ECU-R] noudattaa direktiiviä 2014/53/EU.

Koko EU-vaatimustenmukaisuusvakuutus on saatavilla seuraavassa osoitteessa: <https://emea.apsystems.com/resources/library/>

# **Ominaisuudet**

- Kerää yksittäisten aurinkopaneelien ja mikroinvertterien tilastot
- Reaaliaikainen tietojen käsittely
- Ylimääräisiä johdotuksia ei tarvita

APsystemsin ECU-R-yksikköä käytetään sähköverkkoon kytketyissä aurinkosähköjärjestelmissä interaktiivisissa sovellutuksissa, jotka koostuvat tavallisesti viidestä Arientarion (1974)<br>
Seline Religion (1974)<br>
Seline Religion (1985)<br>
Seline Religion (1985)<br>
Seline Religion (1985)<br>
Seline Religion (1985)<br>
Seline Religion (1987)<br>
Cominaisuudet<br>
• Kerää yksittäisten aurinkopaneellen ja mi **udet**<br>
Kerää yksittäisten aurinkopaneelien ja mikroinvertterien tilastot<br>
Reaaliaikainen tietojen käsittely<br>
Ylimääräisiä johdotuksia ei tarvita<br>
sin ECU-R-yksikköä käytetään sähköverkkoon kytketyissä aurinkosähkä<br>
sisä i • Kerää yksittäisten aurinkopaneelien ja mikroinvertterien tilastot<br>• Reaaliaikainen tietojen käsittely<br>• Ylimääräisiä johdotuksia ei tarvita<br>• stemsin ECU-R-yksikköä käytetään sähköverkkoon kytketyissä aurinkosähkö-<br>• AP

- 
- 
- 
- 
- 

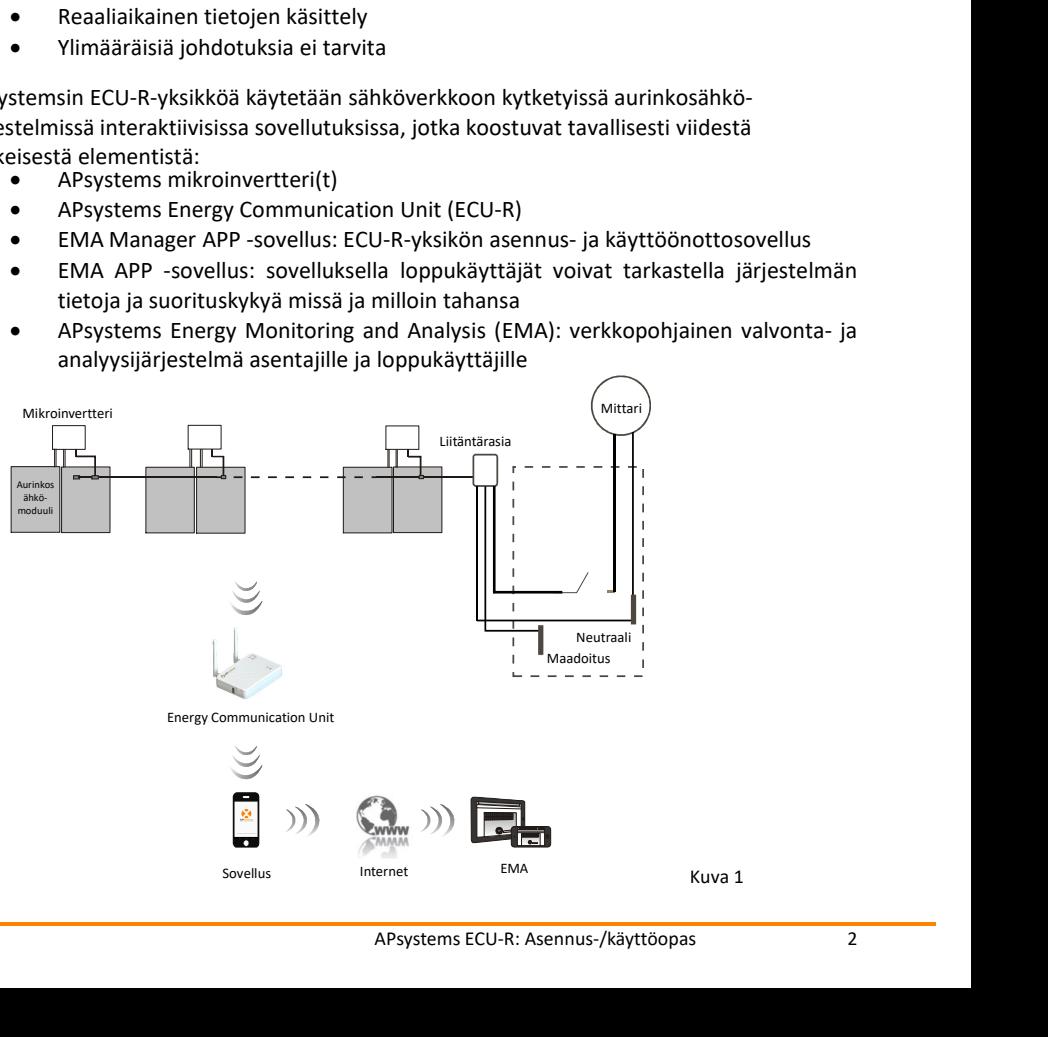

# <span id="page-3-1"></span><span id="page-3-0"></span>**2.1 Liitännät**

ECU-R-liittymässä (kuva 2) on seuraavat liitännät vasemmalta oikealle

- Nollauspainike
- **2.Liittymän kuvaus**<br>2.1 Liitännät<br>ECU-R-liittymässä (kuva 2) on seuraavat liitännät vasemmalta oil<br>• Nollauspainike<br>• Wi-Fi-antennin liitäntä (ECU-yksikön ja reitittimen välinen v Wi-Fi-antennin liitäntä (ECU-yksikön ja reitittimen välinen WLAN-yhteys)
- Virtaliitäntä
- RJ45-signaaliportti (vain Australia)
- RJ45-Ethernet-verkkoportti (ECU-yksikön ja reitittimen välinen LAN-yhteys)
- Zigbee-[antennin](file:///C:/Users/yn/AppData/Local/youdao/dict/Application/6.3.69.8341/resultui/frame/javascript:void(0);) liitäntä (ECU-yksikön ja mikroinverttereiden välinen yhteys)

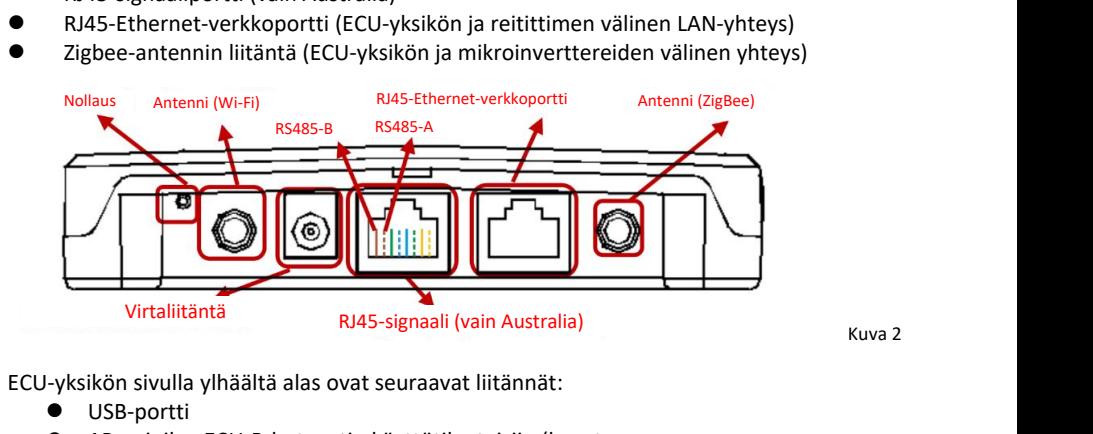

ECU-yksikön sivulla ylhäältä alas ovat seuraavat liitännät:

- USB-portti
- AP-painike: ECU-R-hotspotin käyttötilanteisiin (kuvataan oppaassa myöhemmin)

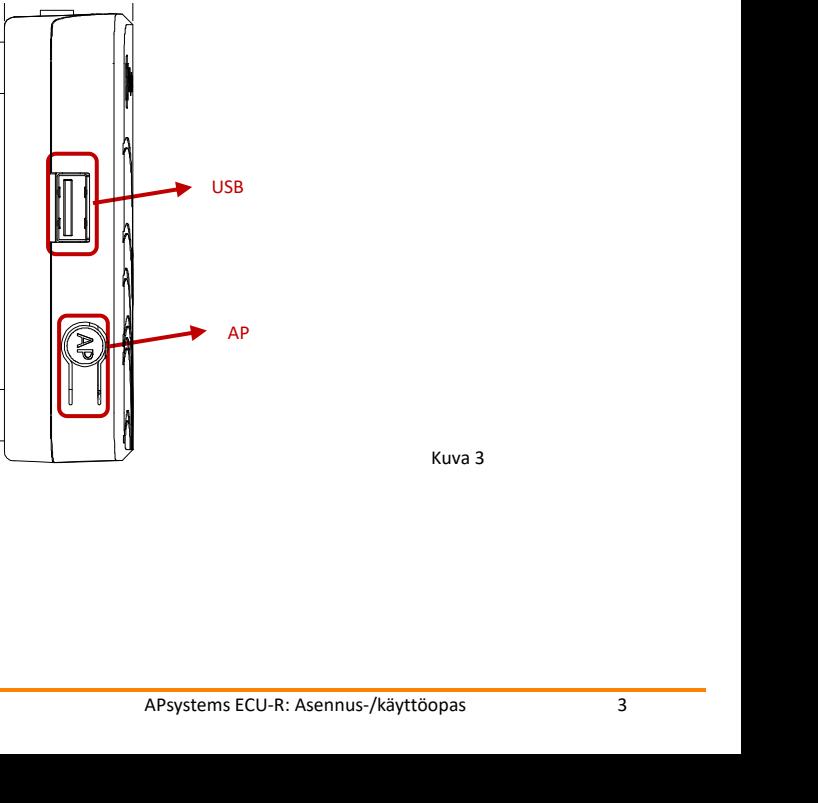

Kuva 3

# <span id="page-4-0"></span>**2.2 Nollaus**

**2. Liittymän kuvaus<br>2.2 Nollaus<br>Paina nollauspainiketta vähintään kolme sekuntia. ECU-R<br>automaattisesti.** Paina nollauspainiketta vähintään kolme sekuntia. ECU-R palauttaa oletusasetukset automaattisesti.

# <span id="page-4-1"></span>**2.3 Virtaliitäntä**

Tämä on liitäntä virta-adapteria varten.

# <span id="page-4-2"></span>**2.4 RJ45-Ethernet-verkkoportti**

ECU-R voi kommunikoida EMA-palvelimen kanssa Ethernet-kaapelin kautta.

# <span id="page-4-3"></span>**2.5 RJ45-signaali (vain Australia)**

RJ45-signaali on tarkoitettu DRM0:aa varten. Se on liitettävä mukana tulevalla RJ45-johdolla, jotta invertteri toimii. Maorimtanta vira adapteria varten.<br>
20-R voi kommunikoida EMA-palvelimen kanssa<br>
5 RJ45-signaali (vain Australia)<br>
45-signaali on tarkoitettu DRM0:aa varte<br>
45-johdolla, jotta invertteri toimii.<br>
45-johdolla, jotta invert

# **A** HUOMAUTUS

# <span id="page-4-4"></span>**2.6 Antenni**

Mukana tulevat antennit on liitettävä ECU-R-yksikköön. Toinen antenneista on tarkoitettu ECU-R-yksikön ja mikroinverttereiden väliseen kommunikaatioon (ZigBee-signaali). Toinen antenni on tarkoitettu ECU-R-yksikön ja reitittimen välistä WiFi-yhteyttä varten.

# <span id="page-5-0"></span>**2.7 AP**

**2. Liittymän kuvaus**<br>2.**7 AP**<br>AP-painikkeella voidaan ottaa käyttöön ECU-R-yksikön WiFi-h<br>otetaan käyttöön, asentajan on ensin yhdistettävä älypuhelin tai<br>Paina AP-painiketta muutaman sekunnin ajan. ECU-hotspot on p AP-painikkeella voidaan ottaa käyttöön ECU-R-yksikön WiFi-hotspot. Kun ECU-yksikkö otetaan käyttöön, asentajan on ensin yhdistettävä älypuhelin tai tabletti ECU-hotspottiin. Paina AP-painiketta muutaman sekunnin ajan. ECU-hotspot on päällä tunnin ajan. Jos tarvitset lisää aikaa ECU-yksikön asennukseen, aktivoi hotspot uudelleen painamalla AP-painiketta.

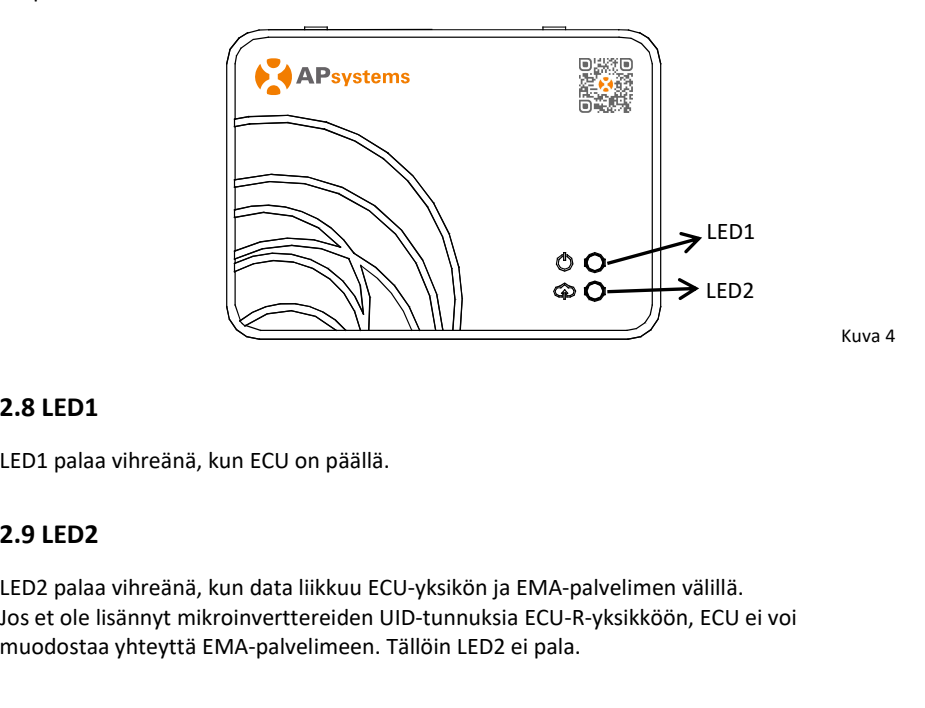

Kuva 4

<span id="page-5-2"></span><span id="page-5-1"></span>

**Joseph Communister (COMPRET)**<br> **Joseph CED1**<br>
LED1 palaa vihreänä, kun ECU on päällä.<br>
<br>
LED2 palaa vihreänä, kun data liikkuu ECU-yksikön ja EMA-palvelimen välillä.<br>
Jos et ole lisännyt mikroinverttereiden UID-tunnuksia **2.8 LED1**<br>
LED1 palaa vihreänä, kun ECU on päällä.<br> **2.9 LED2**<br>
LED2 palaa vihreänä, kun data liikkuu ECU-yksikön ja EMA-palvelimen välillä.<br>
Jos et ole lisännyt mikroinverttereiden UID-tunnuksia ECU-R-yksikköön, ECU ei

# <span id="page-6-1"></span>**3.1 Valmistelu**

Varmista, että seuraavat ovat saatavilla, ennen kuin alat asentaa ECU-R-yksikköä:

- **3. Laitteiston asennus<br>
3.1 Valmistelu<br>
Varmista, että seuraavat ovat saatavilla, ennen kuin alat asentaa ECU<br>
 tavallinen AC-sähköpistorasia (mahdollisimman lähellä au<br>
jotta ECU:n ja mikroinvertterien välinen yhteys on** • tavallinen AC-sähköpistorasia (mahdollisimman lähellä aurinkosähköjärjestelmää, jotta ECU:n ja mikroinvertterien välinen yhteys on mahdollisimman hyvä)
	- laajakaistainternet
	- laajakaistareititin (esim. CAT5 Ethernet tai langaton reititin)
	- älypuhelin tai tabletti, johon on asennettu EMA Manager APP -sovellus (ks. sivu 10).

- <span id="page-6-2"></span>• Asenna yksikkö mahdollisimman lähelle aurinkosähköjärjestelmää.
- <span id="page-6-0"></span>**3. Laitteiston asennus**<br> **3.1 Valmistelu**<br>
Varmista, että seuraavat ovat saatavilla, ennen kuin alat asentaa ECU-R-yksik<br>
• tavallinen AC-sähköpistorasia (mahdollisimman lähellä aurinkosähkipiotta ECU:n ja mikroinvertteri • ECU-R-yksikköä ei ole luokiteltu ulkokäyttöön. Jos asennat ECU-R-yksikön ulos, sijoita se vedenpitävään laatikkoon ja sijoita antennit (WiFi ja ZigBee) laatikon ulkopuolelle optimaalisen tiedonsiirron varmistamiseksi. Jos käytät lisäantenneja yhteyden parantamiseksi, käytä WiFi 2,4 GHz -antenneja ja SMA-liittimiä (uros/naaras). APsystems ei toimita lisäantenneja. Voit ostaa antennit elektroniikkaliikkeestä. **3.2 Asennuspaikan valinta ECL**<br> **4.3 Asennuspaikan valinta ECL**<br> **4.3 Asennuspaikan valinta ECL**<br> **4.3 Asenna** yksikkö ai ole luc<br>
sijoita se vedenpitävään lukopuolelle optimaalise<br>
lisäantenneja yhteyden pa<br> **5MA-liittim** S.Z Asennuspankari vannta ECO<br>
• Asenna yksikkö mahdollisir<br>
• ECU-R-yksikköä ei ole luol<br>
sijoita se vedenpitävään la<br>
ulkopuolelle optimaaliser<br>
lisäantenneja yhteyden pa<br>
SMA-liittimiä (uros/naara<br>
antennit elektroniikk • Asenna yksikkö mahdollisimman lähelle aurinkosähköjärjestelmää.<br>• ECU-R-yksikköä ei ole luokiteltu ulkokäyttöön. Jos asennat ECU-R-yksikön ulos, sijoita se vedenpitävään laatikkoon ja sijoita antennit (WiFi ja ZigBee) la Expositulpa asennettu unkomavatuomin. 150 austiinet Linkon asennettu varastaan teistoin varastaan teistoin ulkopuolelle optimaalisen tiedonsiirron varmistamiseksi. Jos käytät lisäantenneja yhteyden parantamiseksi, käytä Wi mukopuolelle optimaalisen tiedonsiirron varmistamiseksi.<br>
ulkopuolelle optimaalisen tiedonsiirron varmistamiseksi.<br>
lisäantenneja yhteyden parantamiseksi, käytä WiFi 2,4 GHz<br>
SMA-liittimiä (uros/naaras). APsystems ei toim

<span id="page-6-3"></span>

- 
- 

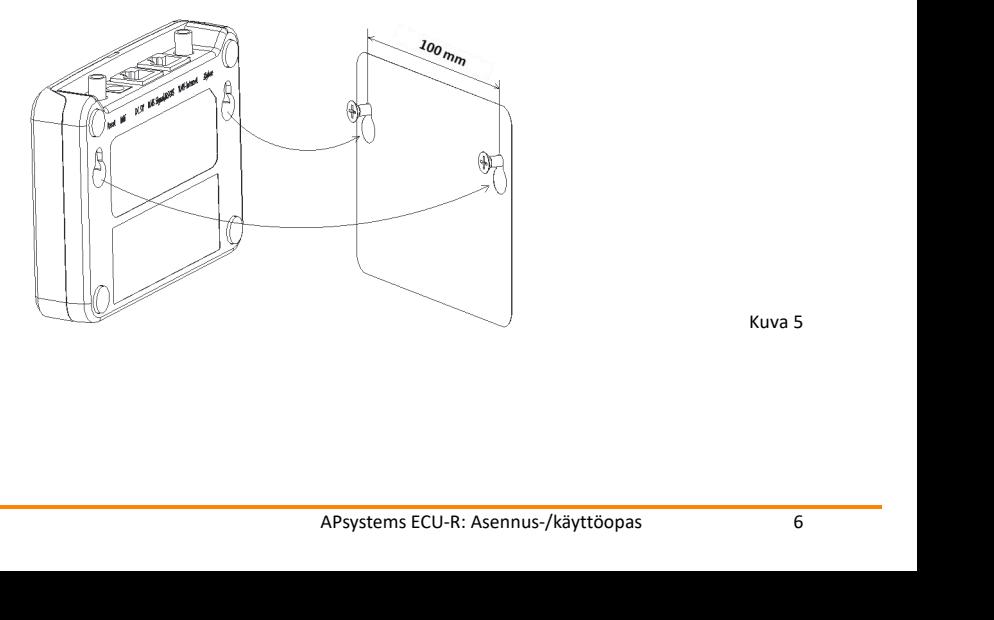

Kuva 5

**3. Laitteiston asennus<br>
2)** Jos et asenna ECU-R-yksikköä seinälle, voit asettaa sen tasaiselle<br>
huonekalun päälle lähelle pistorasiaa.<br> **3.4 Kaapeliliitäntä 3. Laitteiston asennus**<br>2) Jos et asenna ECU-R-yksikköä seinälle, voit asettaa sen tasaiselle pinnalle tai<br>huonekalun päälle lähelle pistorasiaa.<br>**3.4 Kaapeliliitäntä Laitteiston asennus<br>Jos et asenna ECU-R-yksikköä seinälle, voit asettaa :<br>huonekalun päälle lähelle pistorasiaa.<br>Kaapeliliitäntä 3. Laitteiston asennus**<br>
2) Jos et asenna ECU-R-yksikköä seinälle, voit and<br>
1) ECU-R kaapin ulkopuolella (seinäasennus ta<br>
• Kytke adapteri ECU-R-yksikön takana o

- <span id="page-7-0"></span>
	-

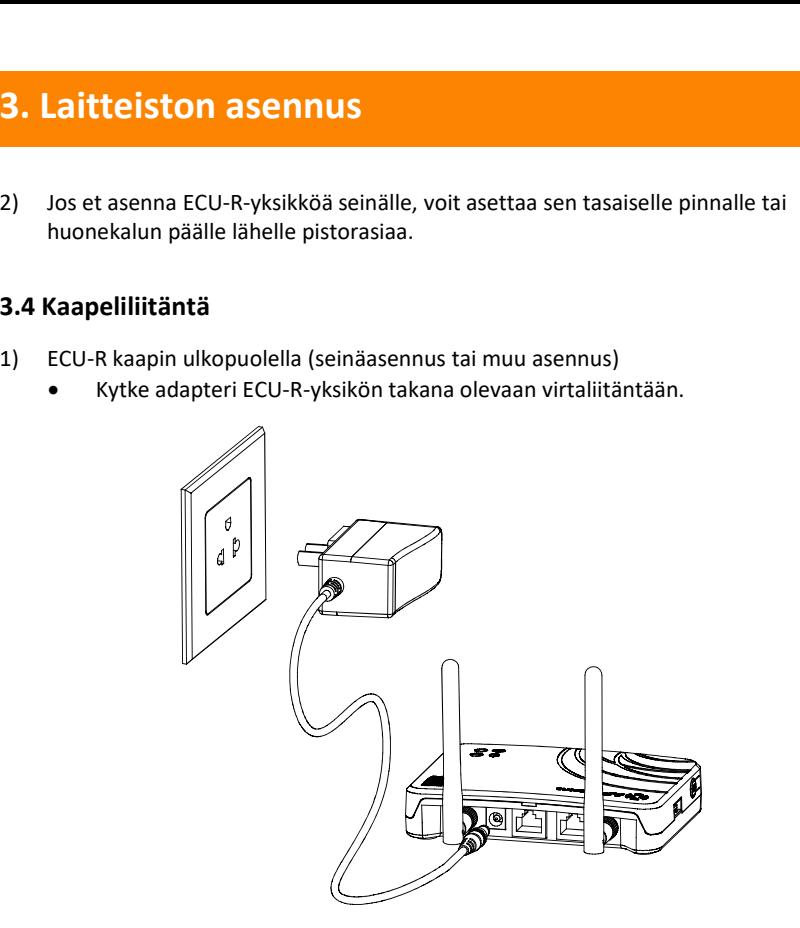

Kuva 6

# $H$ HUOMAUTUS

ZigBee- ja WiFi-porteissa käytettävät antennit ovat tismalleen samanlaisia, joten ne ovat keskenään vaihdettavissa.

# **3. Laitteiston asennus<br>
2) Asennus sähkökaappiin<br>
• Asenna pistorasia ohjauskiskoon (APsystem<br>
• Kytko adapteri ECU P vkrikön takana olova**

- 
- **3. Laitteiston asennus**<br>
2) Asennus sähkökaappiin<br>
 Asenna pistorasia ohjauskiskoon (APsystems ei toimita pistorasia ohjauskiskoon (APsystems ei toimita pistor<br>
 Kytke adapteri ECU-R-yksikön takana olevaan virtaliitäntä
	-

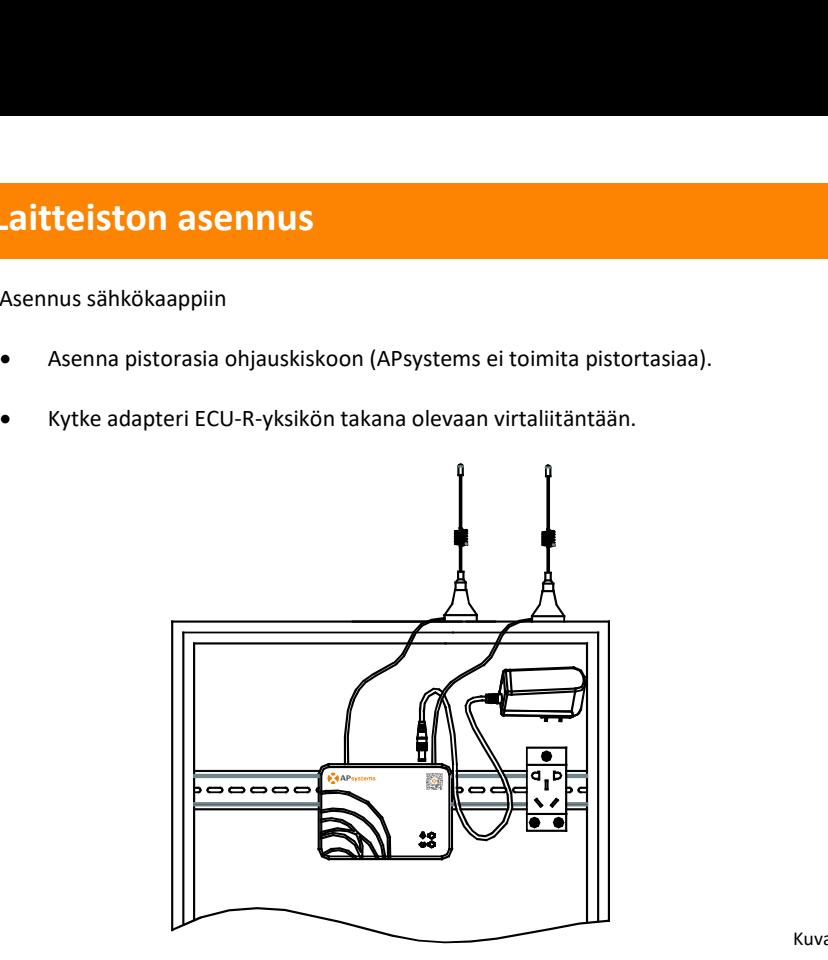

Kuva 7

# **HUOMAUTUS**

ECU-antennit on jätettävä kaapin ulkopuolelle, vaikka kaappi olisi muovia. Käytä lisäantenneina 2,4 GHz Wifi-antenneja ja SMA-liittimiä (uros/naaras). APsystems ei toimita lisäantenneja. Voit ostaa antennit elektroniikkaliikkeestä.

<span id="page-9-0"></span>

- **3. Laitteiston asennus<br>3.5 Internetyhteys<br>Voit yhdistää ECU-R-yksikön internetiin kahdella eri tavalla.<br>Vaihtoehto 1: Suora LAN-kaapeliyhteys.<br>1) Varmista, että LAN-kaapeli on liitetty ECU-R-yksiköi 3. Laitteiston asennus<br>3.5 Internetyhteys<br>Voit yhdistää ECU-R-yksikön internetiin kah<br>Vaihtoehto 1: Suora LAN-kaapeliyhteys.<br>1) Varmista, että LAN-kaapeli or<br>verkkoporttiin. 3. Laitteiston asennus<br>3.5 Internetyhteys**<br>Voit yhdistää ECU-R-yksikön internetiin kahdella eri tavalla.<br>Vaihtoehto 1: Suora LAN-kaapeliyhteys.<br>1) Varmista, että LAN-kaapeli on liitetty ECU-R-yksikön takao<br>verkkoporttiin. **Laitteiston asennus<br>S Internetyhteys**<br>it yhdistää ECU-R-yksikön internetiin kahdella eri ta<br>Vaihtoehto 1: Suora LAN-kaapeliyhteys.<br>1) Varmista, että LAN-kaapeli on liitetty<br>verkkoporttiin.<br>2) Liitä LAN-kaapeli vapaaseen p **Laitteiston asennus**<br> **Internetyhteys**<br> **Internetyhteys**<br> **Internetyhteys**<br>
1) Varmista, että LAN-kaapeliyhteys.<br>
1) Varmista, että LAN-kaapeli on liitetty ECU-R-yksikön takaosassa olevaan<br>
verkkoporttiin.<br>
2) Liitä LAN-k verkkoporttiin.<br>Liitä LAN-kaapeli vapaaseen porttiin reitittimessä. **Laitteiston asennus**<br> **Exercity Andelis Andelis Andelis CEO-R-yksikön** internetiin kahdella eri tavalla.<br>
ihtoehto 1: Suora LAN-kaapeliyhteys.<br>
1) Varmista, että LAN-kaapeli on liitetty ECU-R-yksikön<br>
verkkoporttiin.<br>
2)
	-

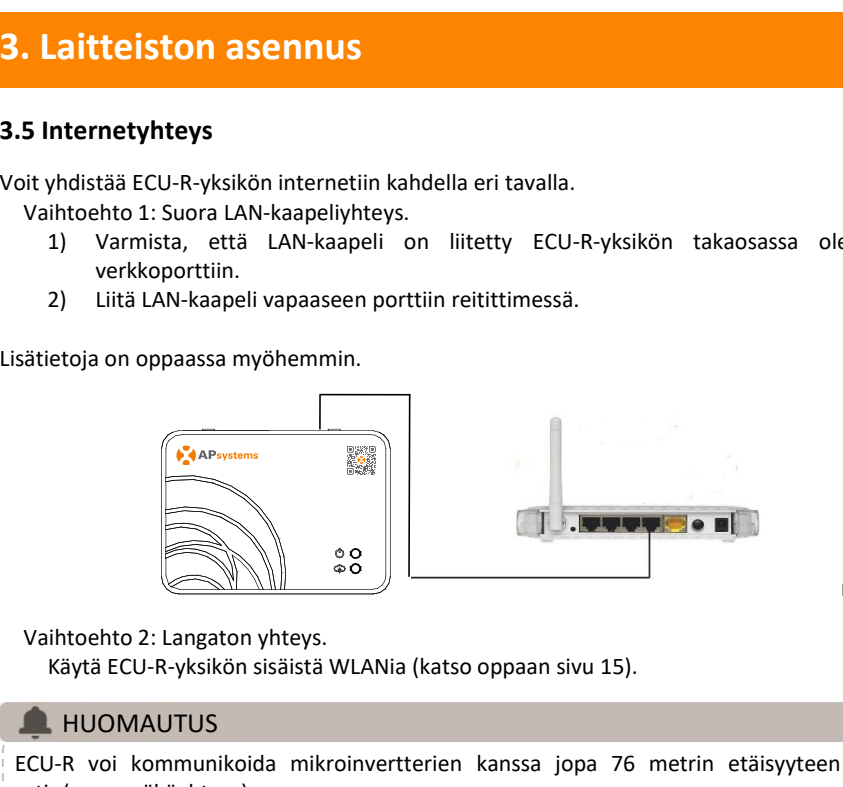

Kuva 8

# **HUOMAUTUS**

ECU-R voi kommunikoida mikroinvertterien kanssa jopa 76 metrin etäisyyteen asti (suora näköyhteys).

ECU-R voi käyttää WiFi-yhteyttä (WLAN) jopa 9 metrin etäisyydeltä (suora näköyhteys).

# **HUOMAUTUS**

Myös 4G-reititintä tuetaan. ECU-yksikön voi yhdistää 4G-reitittimeen WiFi- tai LAN-yhteydellä.

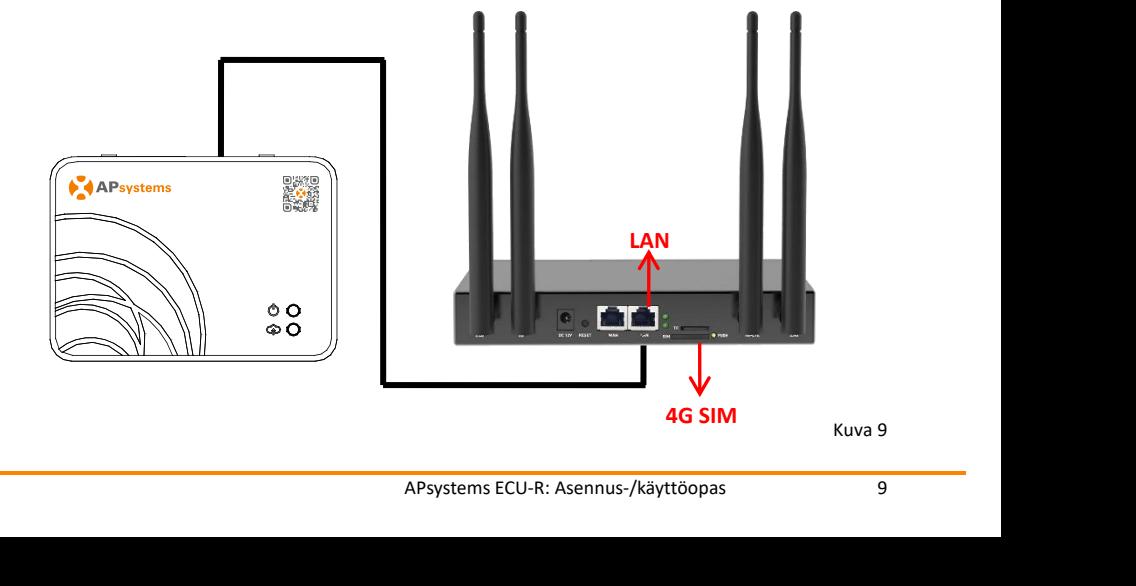

**4. ECU-R-käyttöliittymä**<br>Skannaa alla oleva QR-koodi, niin pääset tuote- ja sovelluskatalogiin, tai klikka<br>niin pääset lataamaan sovelluksemme: http://q-r.to/10rC.<br>**DELLA** 4. ECU-R-käyttöliittymä<br>Skannaa alla oleva QR-koodi, niin pääset tuote- ja sovelluskatalogiin, tai klikkaa tätä linkkiä,<br>niin pääset lataamaan sovelluksemme: http://q-r.to/10rC.<br>DEREKTO **4. ECU-R-käyttöliittymä**<br>Skannaa alla oleva QR-koodi, niin pääset tuote- ja sovelluskatalogiin, t<br>niin pääset lataamaan sovelluksemme: http://q-r.to/1OrC.<br>**DEMARETIME** 

<span id="page-10-0"></span>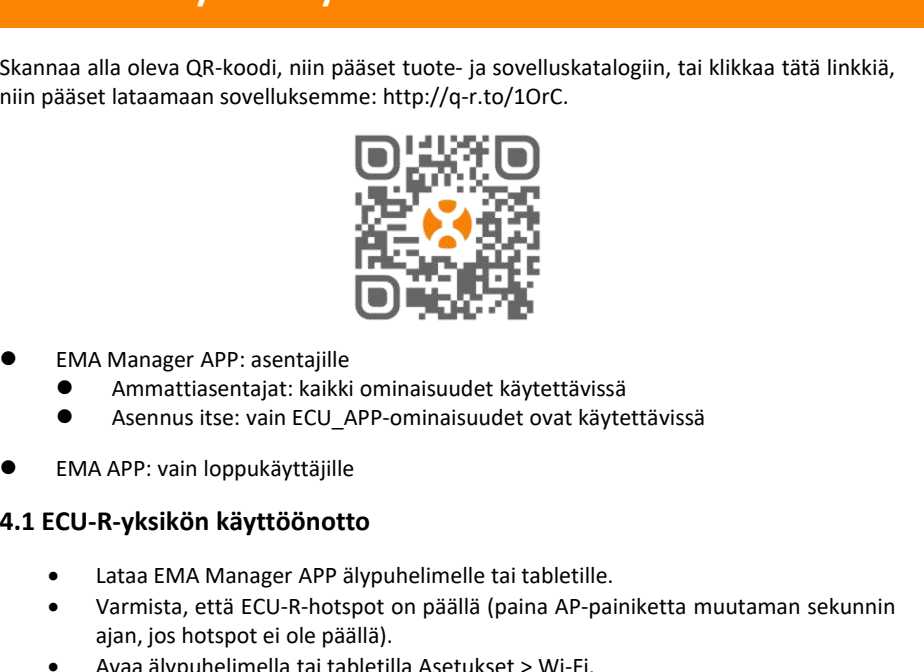

- -
	-
- <span id="page-10-1"></span>

- Lataa EMA Manager APP älypuhelimelle tai tabletille.
- Varmista, että ECU-R-hotspot on päällä (paina AP-painiketta muutaman sekunnin ajan, jos hotspot ei ole päällä).
- Avaa älypuhelimella tai tabletilla Asetukset > Wi-Fi.
- Valitse ECU-R-hotspot, jonka nimi on ECU\_R\_216xxxx (sisältää ECU-R-sarjanumeron).
- Yhdistä älypuhelin tai tabletti ECU-R-hotspottiin. Oletussalasana on 88888888 (kahdeksan kertaa kahdeksan).
- Kun olet muodostanut yhteyden ECU-R-hotspottiin, avaa EMA Manager APP.
- Avaa käyttöönottotyökalu valitsemalla **ECU APP** (voit käyttää ECU APP -sovellusta ilman sisään kirjautumista ja salasanaa).

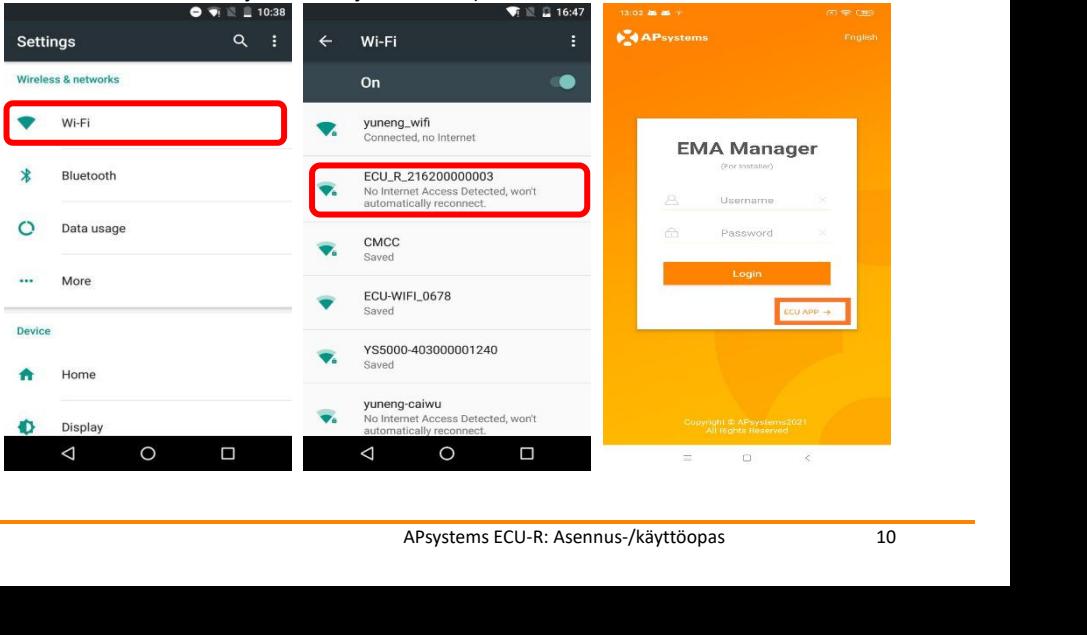

- **4. ECU-R-käyttöliittymä**<br>**4.2 Lisää mikroinvertterien UID-tunnukset (sarjanumerot) ECU-R-<sub>1</sub><br>• Valitse Workspace ja sitten ID Management.<br>Lisää mikroinvertterien UID-tunnukset (12-numeroinen sarjanumer<br>numerolla 4, 5, 7, 4. ECU-R-käyttöliittymä**<br>**4.2 Lisää mikroinvertterien UID-tunnukset (sarjanumerot) ECU-R-yksikköön**<br>• Valitse Workspace ja sitten ID Management.<br>Lisää mikroinvertterien UID-tunnukset (12-numeroinen sarjanumero, joka alkaa • Valitse Workspace ja sitten ID Management. Lisää mikroinvertterien UID-tunnukset (12-numeroinen sarjanumero, joka alkaa numerolla 4, 5, 7 , 8 tai 9) manuaalisesti tai skannaa UID:t älypuhelimella tai tabletilla. **Alisää mikroinvertterien UID-tunnukset (sarjanumerot) ECU-R-yksikköön<br>
• Valitse Workspace ja sitten ID Management.<br>
• Lisää mikroinvertterien UID-tunnukset (12-numeroinen sarjanumero, joka alkaa<br>
• mumerolla 4, 5, 7, 8 t 2 Lisää mikroinvertterien UID-tun**<br>
• Valitse Workspace ja sitten ID M<br>
Lisää mikroinvertterien UID-tun<br>
numerolla 4, 5, 7, 8 tai 9)<br>
älypuhelimella tai tabletilla.<br>
• Kun olet lisännyt tunnukset, valit<br>
• HUOMAUTUS<br>
Älä
	- Kun olet lisännyt tunnukset, valitse Sync.

# <span id="page-11-0"></span>**HUOMAUTUS**

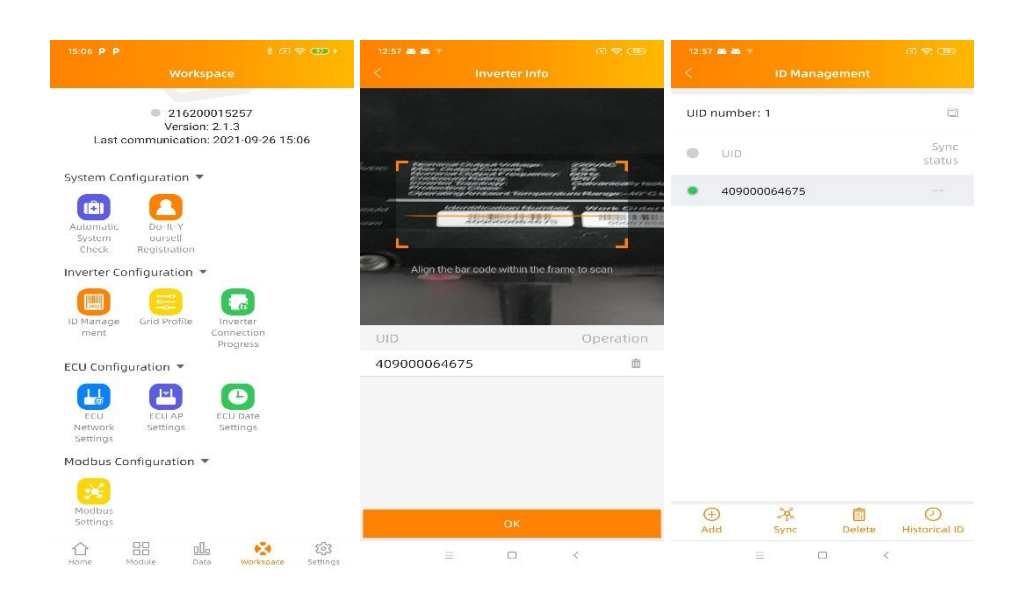

**4. ECU-R-käyttöliittymä**<br> **4.3 Tunnushistoria**<br> **6** Jos ECU vahingossa tyhjentää<br>
invertteriluettelon, voit palauttaa <sub>ECU UD</sub><br>
luettelon nopeasti samalla puhelimella. **4. ECU-R-käyttöliittymä**<br>**4.3 Tunnushistoria**<br>• Jos ECU vahingossa tyhjentinvertteriluettelon, voit palauttinuettelon nopeasti samalla puhelimella. **ECU-R-käyttöliittymä**<br>
Jos ECU vahingossa tyhjentää kuutteelusteelus kustoneelus<br>
invertteriluettelon, voit palauttaa kuutteelon nopeasti samalla puhelimella.<br> **ECU vahingossa tyhjentää** kuutteelon nopeasti samalla puhel **J-R-käyttöliittymä**<br>
Iushistoria<br>
Ios ECU vahingossa tyhjentää kuningaarin kustorialin<br>
invertteriluettelon, voit palauttaa <sub>ECU ID</sub><br>
Iuettelon nopeasti samalla puhelimella. **J-R-käyttöliittymä**<br>
ushistoria<br>
Jos ECU vahingossa tyhjentää<br>
invertteriluettelon, voit palauttaa<br>
luettelon nopeasti samalla puhelimella.

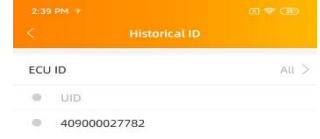

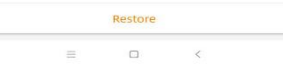

- <span id="page-12-0"></span>**4.4 UID:n poisto JID:n poisto**<br>
• Jos syötit mikroinvertterin tunnuksen<br>
• virheellisesti, valitse haluamasi UID-tunnukset, valitse Delete<br>
• Valitut UID-tunnukset poistetaan ECU-R-yksiköstä.<br>
• Huom. Musta valita Sync myös silloin, kun p **n poisto**<br>Jos syötit mikroinvertterin tunnuksen<br>virheellisesti, valitse haluamasi UID-tunnukset, valitse Delete ja sitten Sync.<br>Valitut UID-tunnukset poistetaan ECU-R-yksiköstä.<br>mikroinvertterit eivät poistu ECU-R-yksikös Valitut UID: **n poisto**<br>
Valitut UID-tunnukset poistetaan ECU-R-yksiköstä.<br>
Valitut UID-tunnukset poistetaan ECU-R-yksiköstä.<br>
Huom. Muista valita Sync myös silloin, kun poistat tunnuksia. Muuten<br>
mikroinvertterit eivät po mukroinvertterin tunnuksen<br>
Ios syötit mikroinvertterin tunnuksen<br>
virheellisesti, valitse haluamasi UID-tunnukset, valitse<br>
Valitut UID-tunnukset poistetaan ECU-R-yksiköstä.<br>
Huom. Muista valita Sync myös silloin, kun poi **Sun olet lisännyt mikroinvertterin tunnuksen**<br>
Wirhelellisesti, valitse haluamasi UID-tunnukset, valitse Delete ja sitten Sync.<br>
Valitut UID-tunnukset poistetaan ECU-R-yksiköstä.<br>
• Huom. Muista valita Sync myös silloin, **JID:n poisto**<br>
• Jos syötit mikroinvertterin tunnuksen<br>
virheellisesti, valitse haluamasi UID-tunnukset,<br>
Valitut UID-tunnukset poistetaan ECU-R-yksiköstä.<br>
• Huom. Muista valita Sync myös silloin, kun<br>
mikroinvertterit e
	-

<span id="page-12-1"></span>

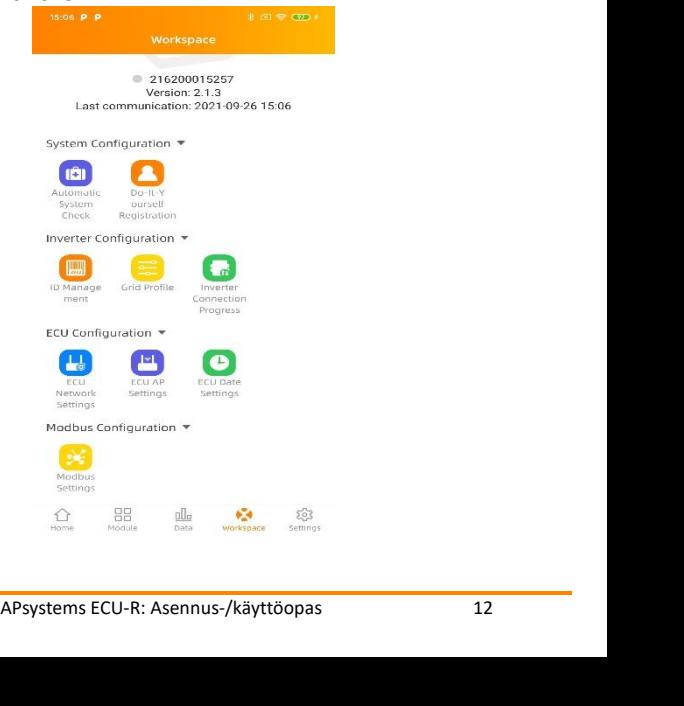

- <span id="page-13-0"></span>
- 

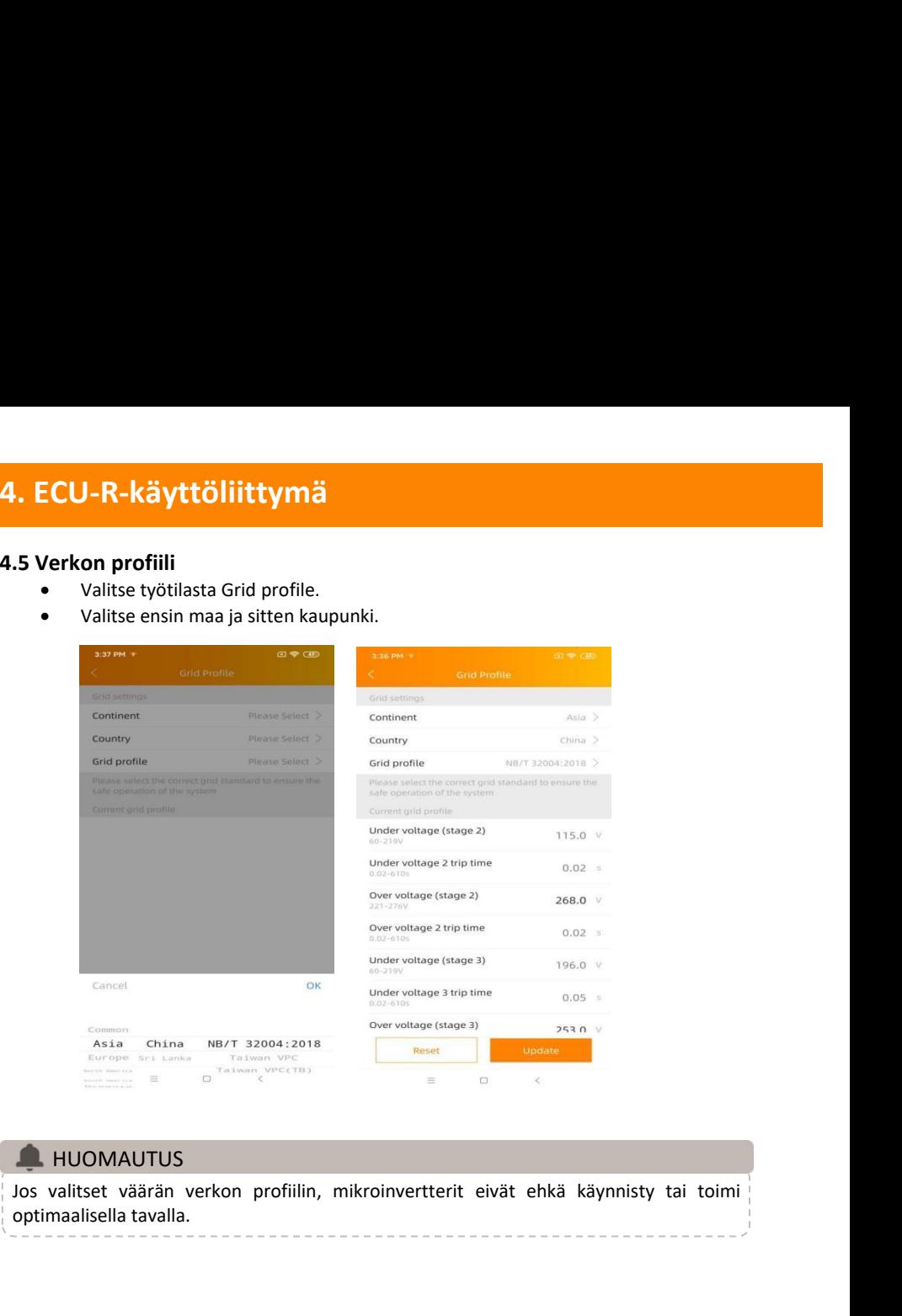

# **A** HUOMAUTUS

- **4. ECU-R-käyttöliittymä**<br> **4.6 Ajanhallinta**<br>
 Valitse työtilassa ECU Date Settings -valikko.<br>
 Manuaalinen asetus: valitse halutut asetukset kohtiin "Date"<br>
 Automaattinen asetus: valitse Time quick setting, niin sove **4. ECU-R-käyttöliittymä**<br> **4.6 Ajanhallinta**<br>
• Valitse työtilassa ECU Date Settings<br>
Manuaalinen asetus: valitse hal<br>
"Timezone".<br>
• Automattinen asetus: valitse Time<br>
• Automattinen asetus: valitse Time **ECU-R-käyttöliittymä**<br>Ajanhallinta<br>• Valitse työtilassa ECU Date Settings -valikko.<br>• Manuaalinen asetus: valitse halutut asetukset kohtiin<br>• Automaattinen asetus: valitse Time quick setting, niin sove **J-R-käyttöliittymä**<br>hallinta<br>Valitse työtilassa ECU Date Settings -valikko.<br>Manuaalinen asetus: valitse halutut asetukset kohtiin "Date", "Time" ja<br>Automaattinen asetus: valitse Time quick setting, niin sovellus synkronoi "Timezone". Ajanhallinta<br>
• Valitse työtilassa ECU Date Settings -valikko.<br>
• Manuaalinen asetus: valitse halutut asetukset kohtiin "Date", "Time" ja<br>
• Timezone".<br>
• Automaattinen asetus: valitse Time quick setting, niin sovellus syn **J-R-käyttöliittymä**<br> **hallinta**<br>
Valitse työtilassa ECU Date Settings -valikko.<br>
Manuaalinen asetus: valitse halutut asetukset kohtiin "Date", "Ti<br>
Timezone".<br>
Automaattinen asetus: valitse Time quick setting, niin sovel
	-

<span id="page-14-0"></span>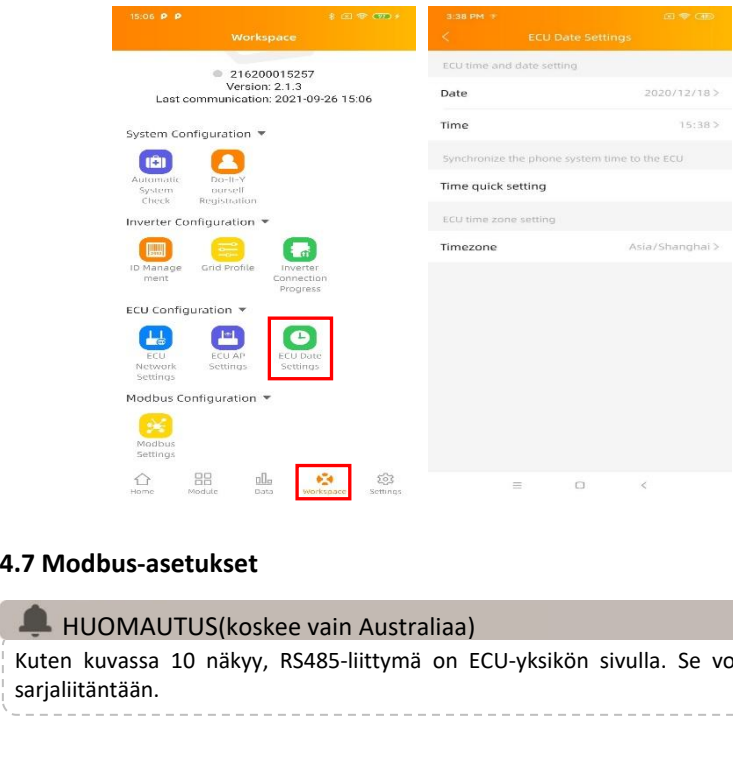

<span id="page-14-1"></span>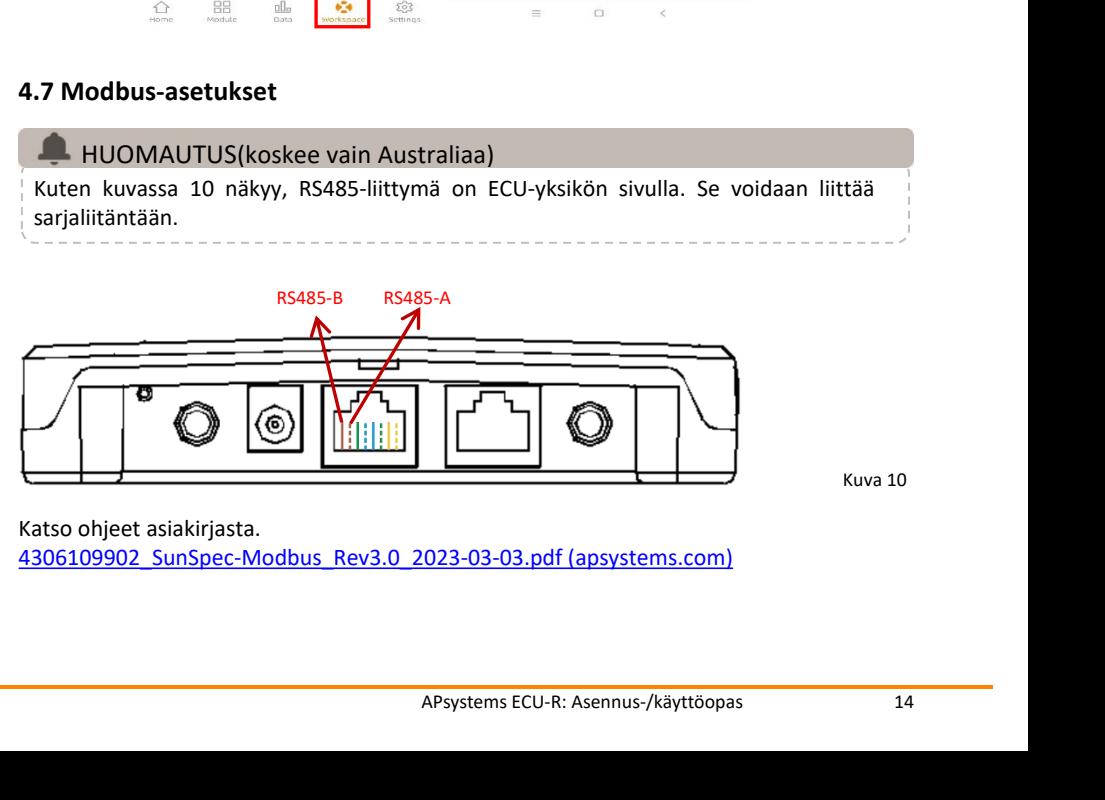

- **4. ECU-R-käyttöliittymä**<br>• Valitse Workspace-valikosta Modbus Settings ja laita SunSpec Mod<br>päälle. Valitse baudinopeus ja määritä invertterien osoite os<br>Tallenna määritys valitsemalla Save.<br>• Isännän RS485-portille on mä **ECU-R-käyttöliittymä**<br>• Valitse Workspace-valikosta Modbus Settings ja laita SunSpec Modbus -toiminto<br>päälle. Valitse baudinopeus ja määritä invertterien osoite osoitekenttään.<br>• Isännän RS485-portille on määritettävä sam **J-R-käyttöliittymä**<br>Valitse Workspace-valikosta Modbus Settings ja laita SunSpec Modbus -toiminto<br>päälle. Valitse baudinopeus ja määritä invertterien osoite osoitekenttään.<br>Isännän RS485-portille on määritettävä sama baud **ECU-R-käyttöliittymä**<br>
• Valitse Workspace-valikosta Modbus Settings ja laita SunSpec Modbus -toiminto<br>
päälle. Valitse baudinopeus ja määritä invertterien osoite osoitekenttään.<br>
• Isännän RS485-portille on määritettävä **J-R-käyttöliittymä**<br>
Valitse Workspace-valikosta Modbus Se<br>
päälle. Valitse baudinopeus ja määr<br>
Tallenna määritys valitsemalla Save.<br>
Isännän RS485-portille on määritettäv<br>
stop-bitti, ei pariteettibittiä).<br>
Suoneetti ka
	-

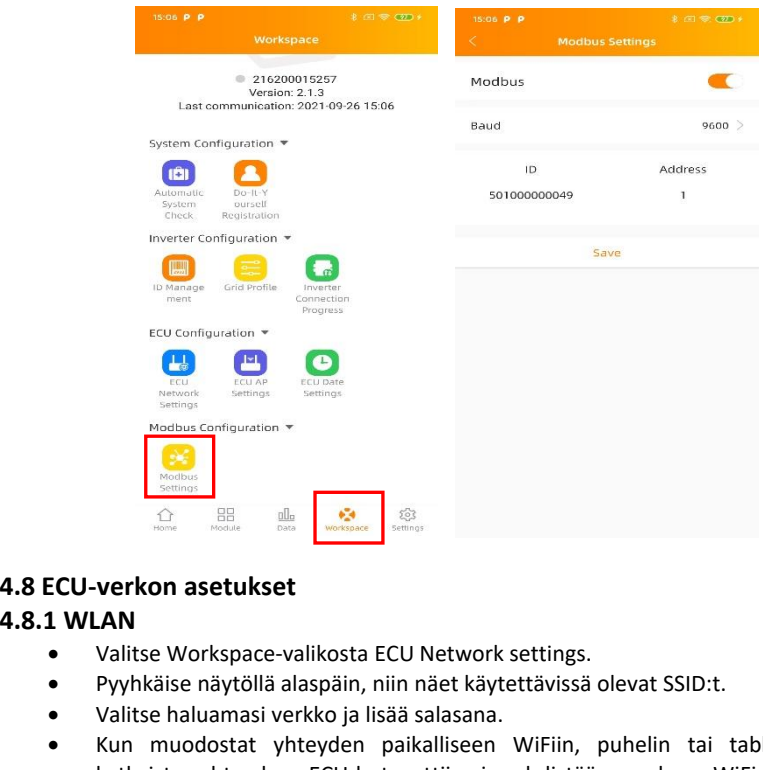

- <span id="page-15-0"></span>• Valitse Workspace-valikosta ECU Network settings.
- Pyyhkäise näytöllä alaspäin, niin näet käytettävissä olevat SSID:t.
- Valitse haluamasi verkko ja lisää salasana.
- Kun muodostat yhteyden paikalliseen WiFiin, puhelin tai tabletti saattaa katkaista yhteyden ECU-hotspottiin ja yhdistää muuhun WiFi-verkkoon tai 4G-verkkoon.
- Jos ECU:n käyttöönotto on vielä kesken, yhdistä puhelin tai tabletti hotspottiin uudelleen (sinun on ehkä painettava AP-painiketta ja otettava hotspot uudelleen käyttöön).

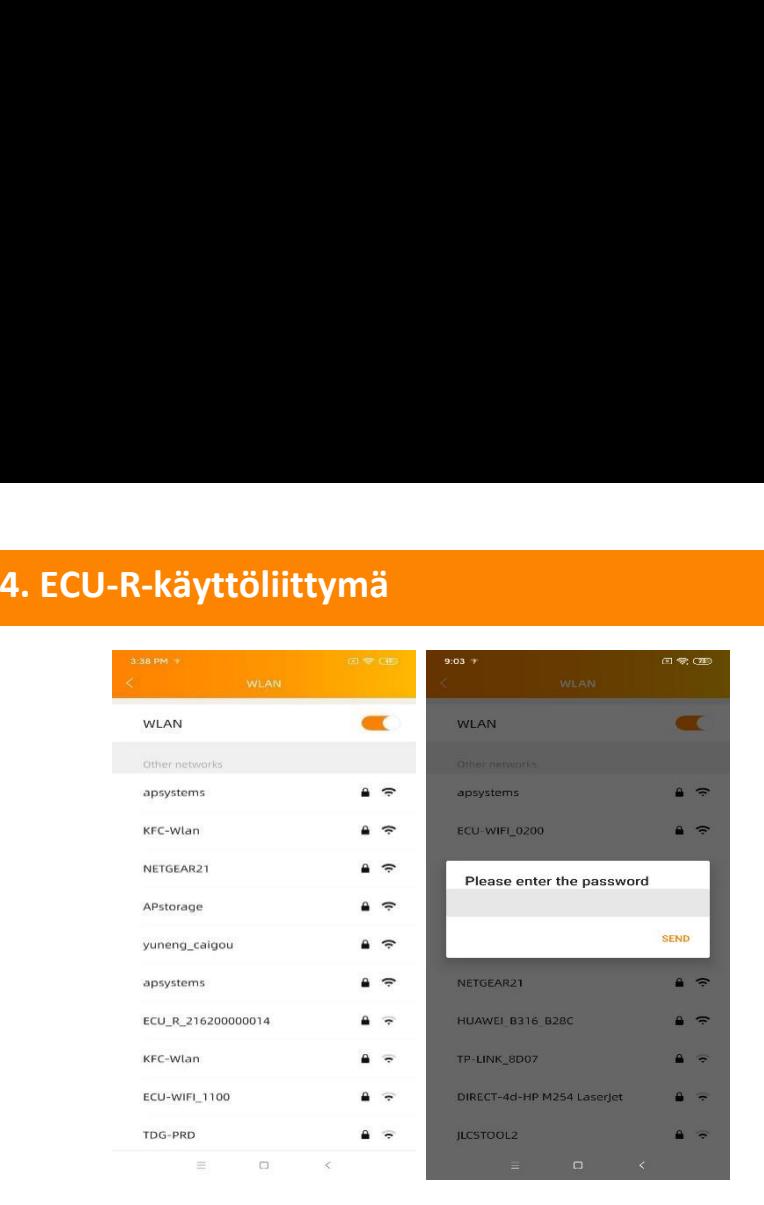

- Kun älypuhelin tai tabletti on taas yhteydessä ECU-hotspottiin, voit avata ECU APP-sovelluksen etusivun ja tarkistaa internetyhteyden tilan.
- Ensimmäinen pallo (ja ECU UID) näkyy vihreänä, jos puhelin/tabletti on yhteydessä ECU-hotspotiin.
- Toinen pallo näkyy vihreänä, jos yhteys reitittimeen on muodostettu onnistuneesti.

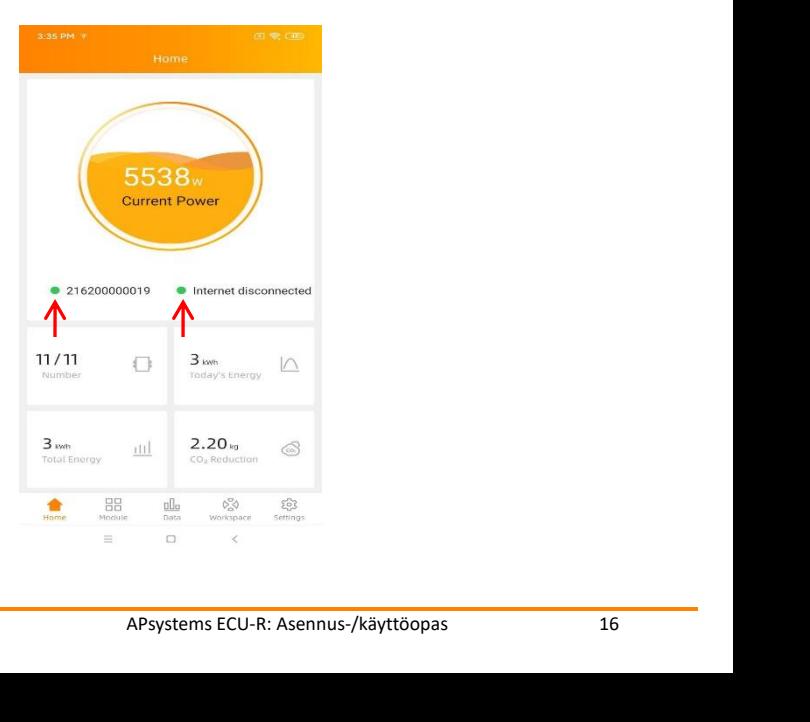

# **4.8.2 LAN**

- **4. ECU-R-käyttöliittymä**<br> **4.8.2 LAN**<br>
 Varmista, että LAN-kaapeli on liitetty ECU-R-yksikön takaosa<br>
 Liitä LAN-kaapeli vapaaseen porttiin reitittimessä.<br>
 ECU-vksikön kiinteälle verkkovhtevdelle on kaksi vaihtoehtoa: • Varmista, että LAN-kaapeli on liitetty ECU-R-yksikön takaosassa olevaan verkkoporttiin.
	- Liitä LAN-kaapeli vapaaseen porttiin reitittimessä.
	- ECU-yksikön kiinteälle verkkoyhteydelle on kaksi vaihtoehtoa:
	- Hae IP-osoite automaattisesti: reititin lähettää IP-osoitteen ECU-R-yksikölle automaattisesti (suositeltu vaihtoehto).
	- Käytä kiinteää IP-osoitetta. Lisää tässä tapauksessa IP-osoite, aliverkon maski, oletusyhdyskäytävä, ensisijainen DNS-palvelin ja vaihtehtoinen DNSpalvelin.

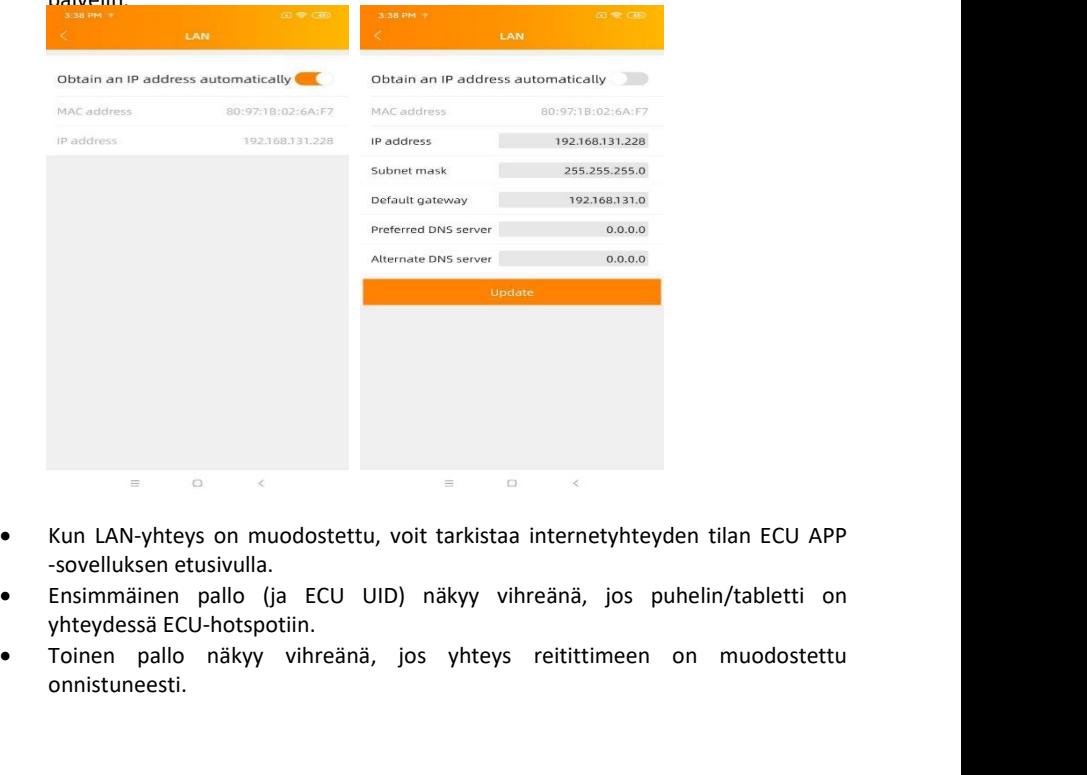

- 
- 
- onnistuneesti.

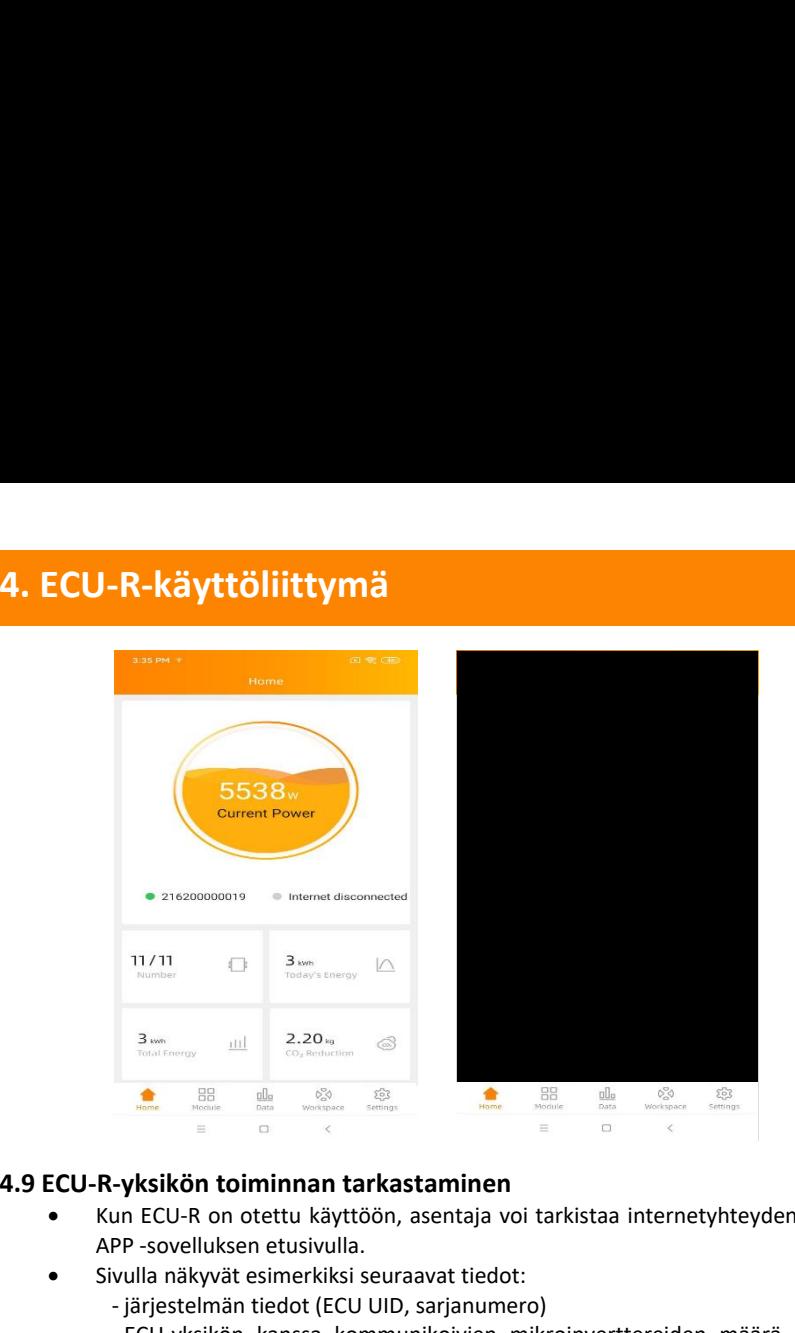

- <span id="page-18-0"></span>• Kun ECU-R on otettu käyttöön, asentaja voi tarkistaa internetyhteyden tilan ECU APP -sovelluksen etusivulla.
- Sivulla näkyvät esimerkiksi seuraavat tiedot:
	- järjestelmän tiedot (ECU UID, sarjanumero)
	- ECU-yksikön kanssa kommunikoivien mikroinverttereiden määrä / ECUyksikköön lisättyjen (ID Management -valikon kautta) mikroinverttereiden

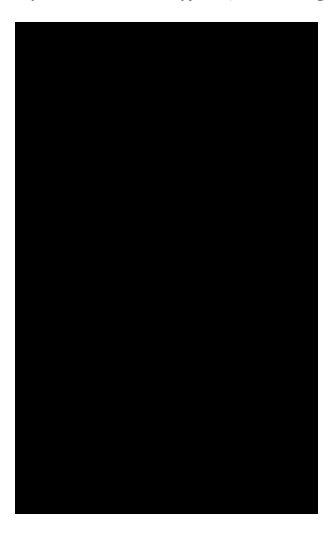

- 
- **4. ECU-R-käyttöliittymä**<br>• Yhteyden tila<br>• Liikenteen valo (vasemmalla) ECU UID -tunnuksen edellä kerte<br>• yhteyden tila älypuhelimen tai tabletti ja ECU-hotspotin välillä:<br>• Älypuhelin tai tabletti ei ole yhteydessä ECU-h **ECU-R-käyttöliittymä**<br>• Yhteyden tila<br>• Liikenteen valo (vasemmalla) EC<br>• Älypuhelin tai tabletti on yhteydes<br>• Älypuhelin tai tabletti on yhteydes **ECU-R-käyttöliittymä**<br>• Yhteyden tila<br>• Liikenteen valo (vasemmalla) ECU UID -tunnuksen edellä kertoo, mikä on yhteyden tila älypuhelimen tai tabletti ja ECU-hotspotin välillä:<br>• Älypuhelin tai tabletti on yhteydessä ECU-
	-
	-
	- Yhteyden tila <br>• Liikenteen valo (vasemmalla) ECU UID -<br>• yhteyden tila älypuhelimen tai tabletin ja ECU<br>• Älypuhelin tai tabletti ei ole yhteydes<br>• Älypuhelin tai tabletti ei ole yhteydes<br>• painamalla AP-painiketta.<br>• L **Vierden tai kultuurinen tai tabletin ja ECU-hotspotin välillä:** Liikenteen valo (vasemmalla) ECU-lunnuksen edellä kertoo, mikä on yhteyden tila älypuhelin tai tabletti on yhteydessä ECU-hotspotiin. **Älypuhelin tai tablett ECU-R-käyttöliittymä**<br>
	• Yhteyden tila<br>
	• Liikenteen valo (vasemmalla) ECU UID -tunnuksen edellä kertoo, mikä on<br>
	• Alypuhelin tai tabletti on yhteydessä ECU-hotspotin.<br>
	• Alypuhelin tai tabletti ei ole yhteydessä ECU-hot **U-R-käyttöliittymä**<br>
	Yhteyden tila<br>
	Liikenteen valo (vasemmalla) ECU UID -tunnuk<br>
	yhteyden tila älypuhelimen tai tabletti pja ECU-hotspot<br>
	• Älypuhelin tai tabletti ei ole yhteydessä EC<br>
	painamalla AP-painiketta.<br>
	Liikent
		-
		-

- Päivän energiantuotanto
- Kokonaisenergiantuotto asennuksesta lähtien
- CO₂-päästöjen vähennys asennuksesta lähtien

# <span id="page-19-0"></span>**4.10 Paneelit**

• Tällä sivulla näkyvät mikroinvertterit, jotka on lisätty ECU-yksikköön (ID Management -valikon kautta) ja jotka ECU on rekisteröinyt.

Dualmikroinvertterin kohdalla näkyy oletusarvoisesti kaksi aurinkopaneelia, ja quadmikroinvertterin kohdalla näkyy neljä paneelia.

Jos jotkin DC-kanavat ovat tarkoituksella poissa käytöstä, ECU\_APP näyttää silti tiettyyn mikroinvertteriin kytkettävissä olevien paneelien maksimimäärän.

- Käyttämättömät kanavat täytyy poistaa EMA-asentajatilillä loppukäyttäjän tiliä luotaessa.
- Moduulien sivulta asentaja voi tarkistaa ECU-yksikköön rekisteröityjen mikroinvertterien toiminnan.
- Valitse Panel. Mikroinvertterien tarkat tiedot tulevat näkyviin (esim. invertterin UID, aurinkopaneelien DC-teho, verkon jännite, taajuus ja lämpötila).

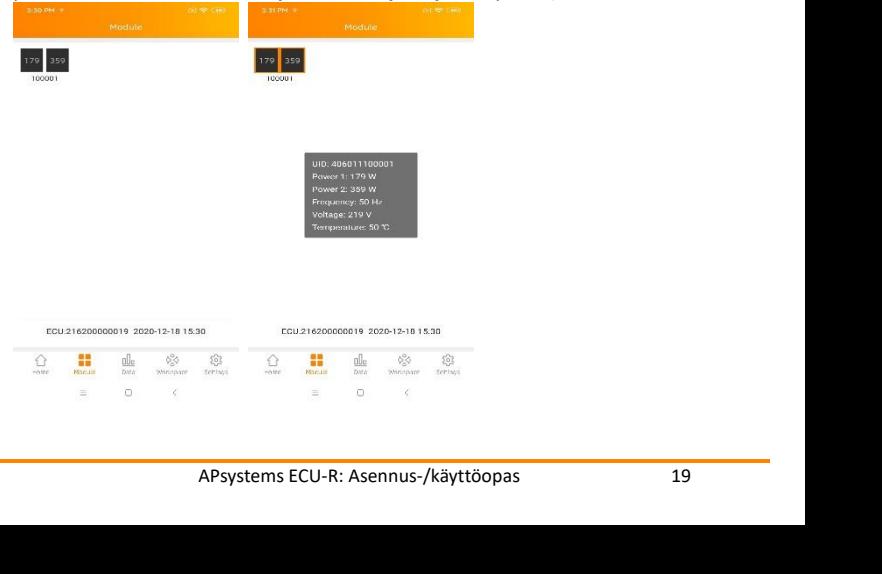

- <span id="page-20-0"></span>
	-

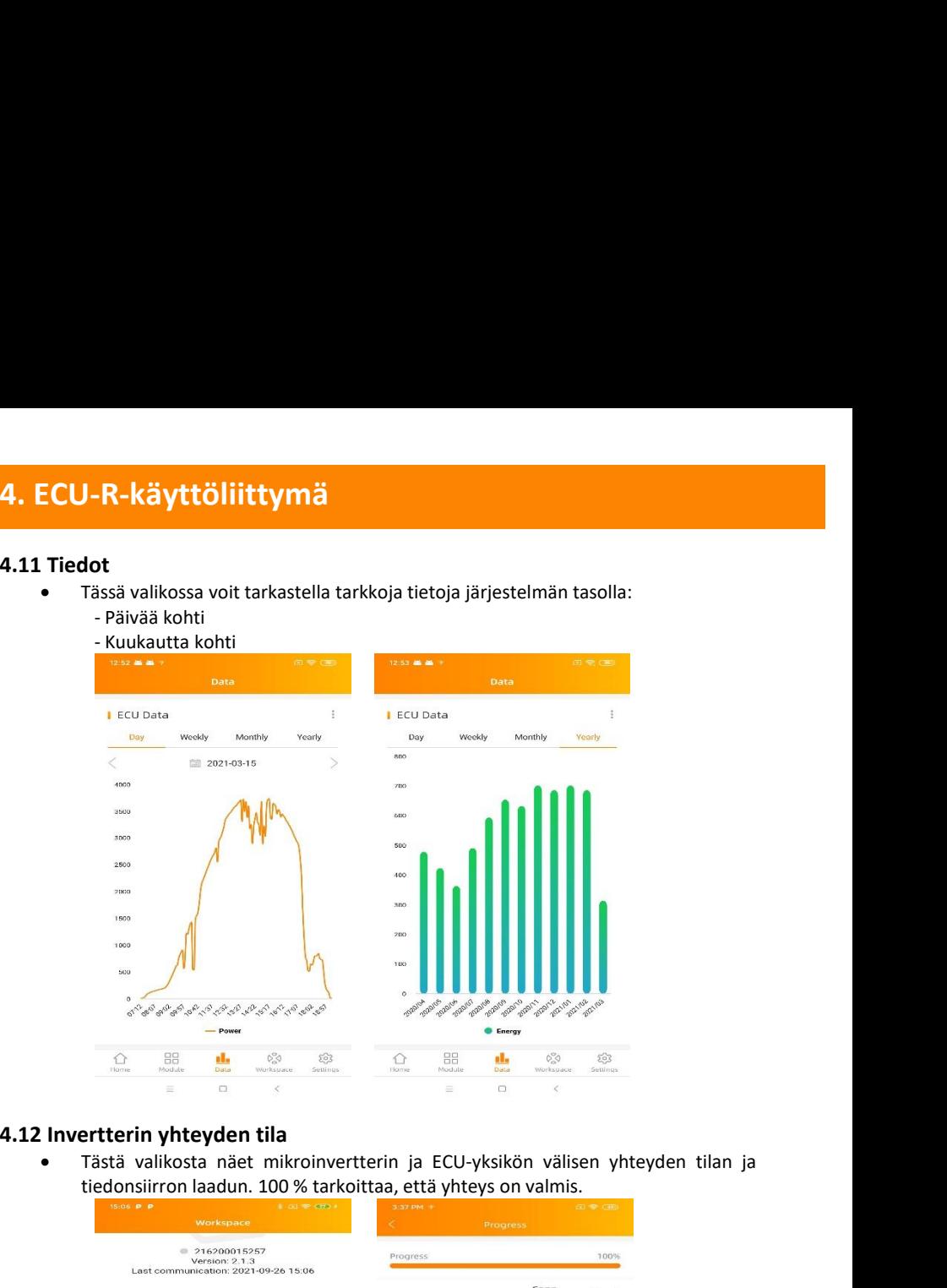

<span id="page-20-1"></span>

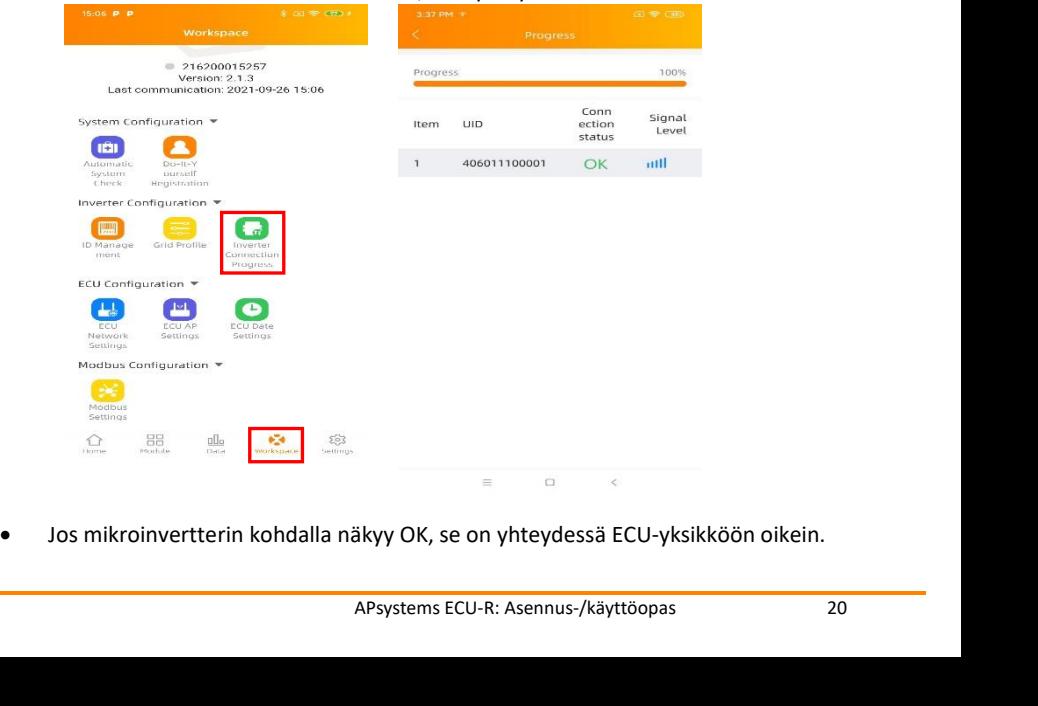

- **4. ECU-R-käyttöliittymä**<br> **4.13 Automaattinen järjestelmätarkistus**<br>
 Kun ECU on otettu käyttöön, Automatic System Check -valikosta<br>
 Valikossa on myös joitakin perusohjeita ongelmanratkaisuun.<br>
 Valikossa on myös joit **4. ECU-R-käyttöliittymä**<br> **4.13 Automaattinen järjestelmätarkistus**<br>
• Kun ECU on otettu käyttöön, Automatic System Check -v:<br>
• Valikossa on myös joitakin perusohjeita ongelmanratkaisuur<br>
• Valikossa on myös joitakin per ECU-R-käyttöliittymä<br>• Kun ECU on otettu käyttöön, Automatic System Check -valikosta voit tarkistaa<br>• Valikossa on myös joitakin perusohjeita ongelmanratkaisuun.<br>• Valikossa on myös joitakin perusohjeita ongelmanratkaisuun
	-

<span id="page-21-0"></span>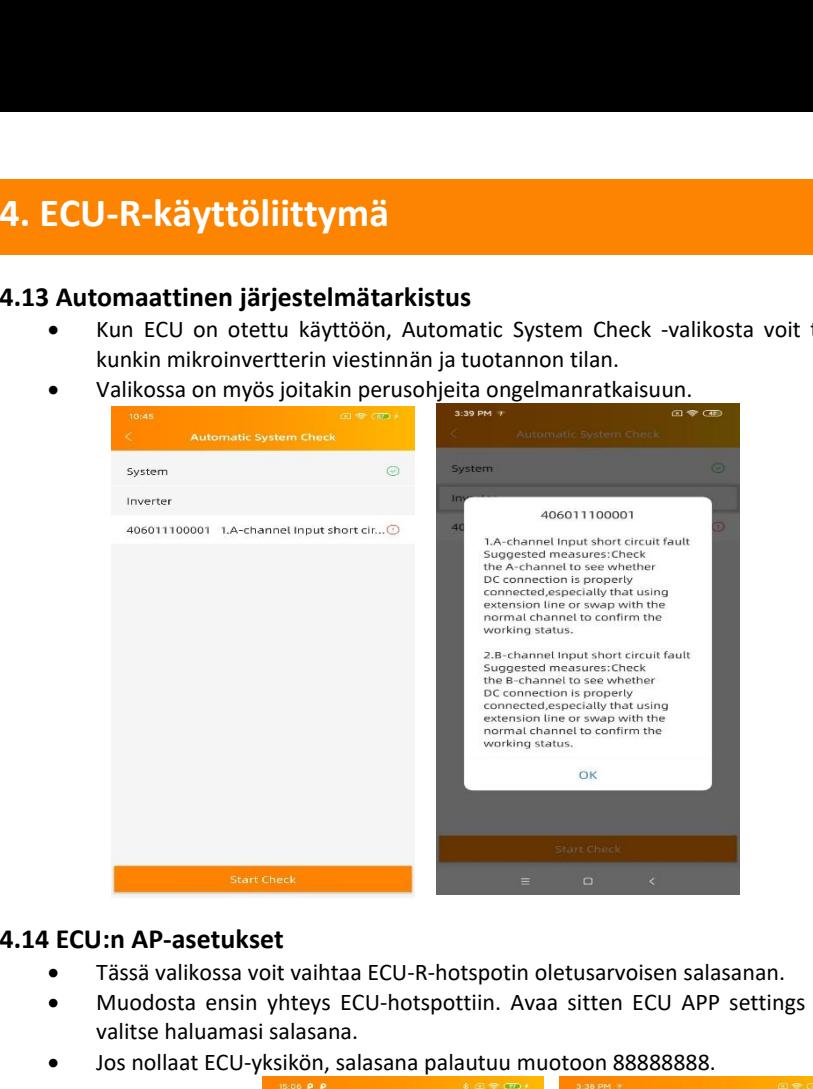

- <span id="page-21-1"></span>• Tässä valikossa voit vaihtaa ECU-R-hotspotin oletusarvoisen salasanan.
- Muodosta ensin yhteys ECU-hotspottiin. Avaa sitten ECU APP settings ja valitse haluamasi salasana.
- Jos nollaat ECU-yksikön, salasana palautuu muotoon 88888888.

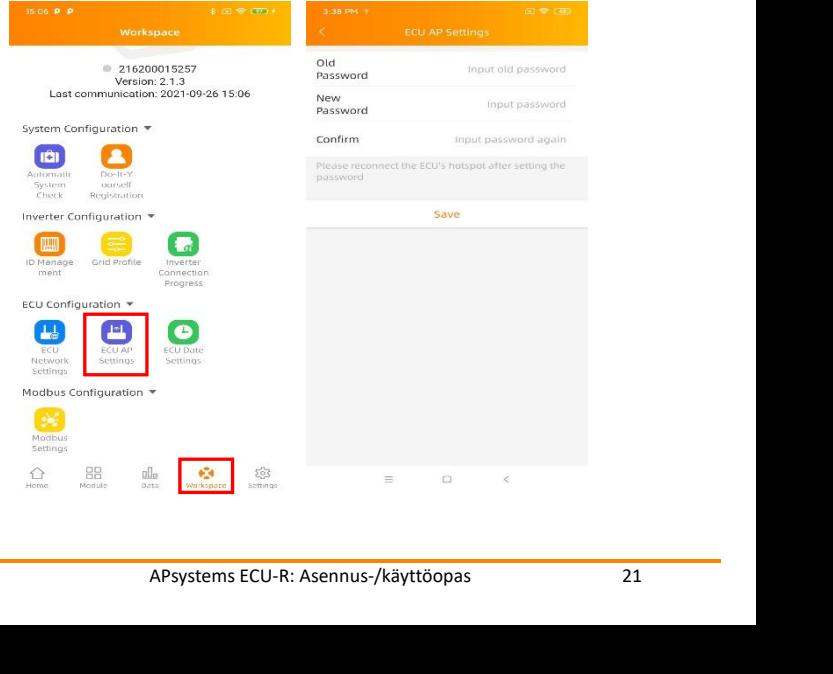

- **4. ECU-R-käyttöliittymä**<br> **4.15 Tee se itse -rekisteröinti**<br>
 Tämä valikko on tarkoitettu käyttäjille, jotka tekevät asennuksen<br>
 voi luoda EMA-tilin itse. He voivat myöhemmin käyttää tiliään s<br>
 Kun ECU on otettu oike **4. ECU-R-käyttöliittymä**<br> **4.15 Tee se itse -rekisteröinti**<br>
• Tämä valikko on tarkoitettu käyttäjille, jotka tekevät asennuksen itse. Käyttäjä<br>
• voi luoda EMA-tilin itse. He voivat myöhemmin käyttää tiliään suoraan EMA<br> **voi luoda EMA-tilin itse. He voivat myöhemmin käyttää tiliään suoraan EMA-tilin itse. He voivat myöhemmin käyttää tiliään suoraan EMA<br>APP -sovelluksesta.<br>Kun ECU on otettu oikein käyttöön, yhdistä älypuhelin tai tabletti APP -sovelluksesta.**<br>
• Tämä valitse rekisteröinti<br>
• Tämä valitse MA-tilin itse. He voivat myöhemmin käyttää tiliään suoraan EMA<br>
• APP -sovelluksesta.<br>
• Kun ECU on otettu oikein käyttöön, yhdistä älypuhelin tai tablett
	-
	-

<span id="page-22-0"></span>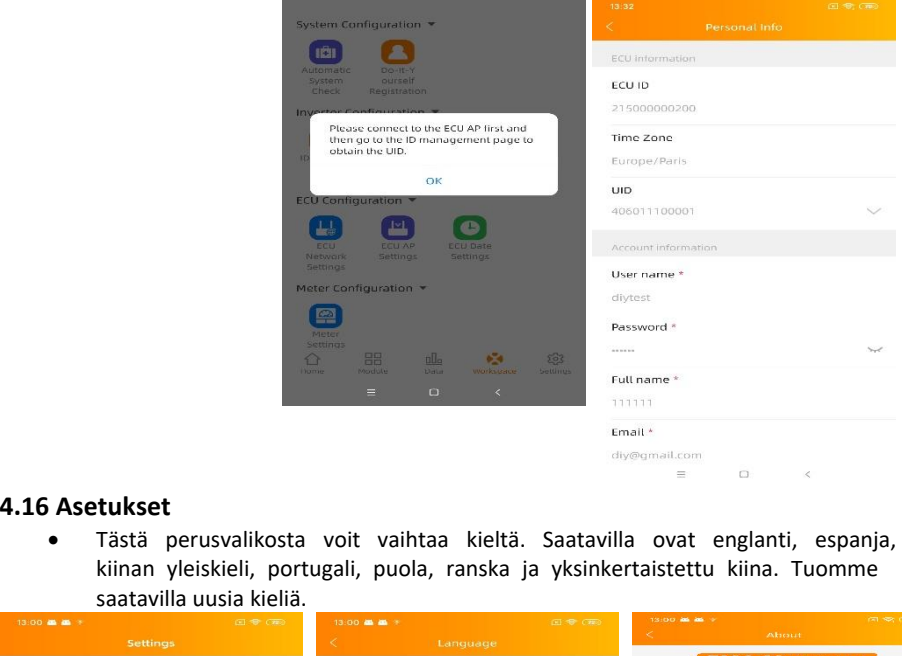

<span id="page-22-1"></span>• Tästä perusvalikosta voit vaihtaa kieltä. Saatavilla ovat englanti, espanja, kiinan yleiskieli, portugali, puola, ranska ja yksinkertaistettu kiina. Tuomme saatavilla uusia kieliä.

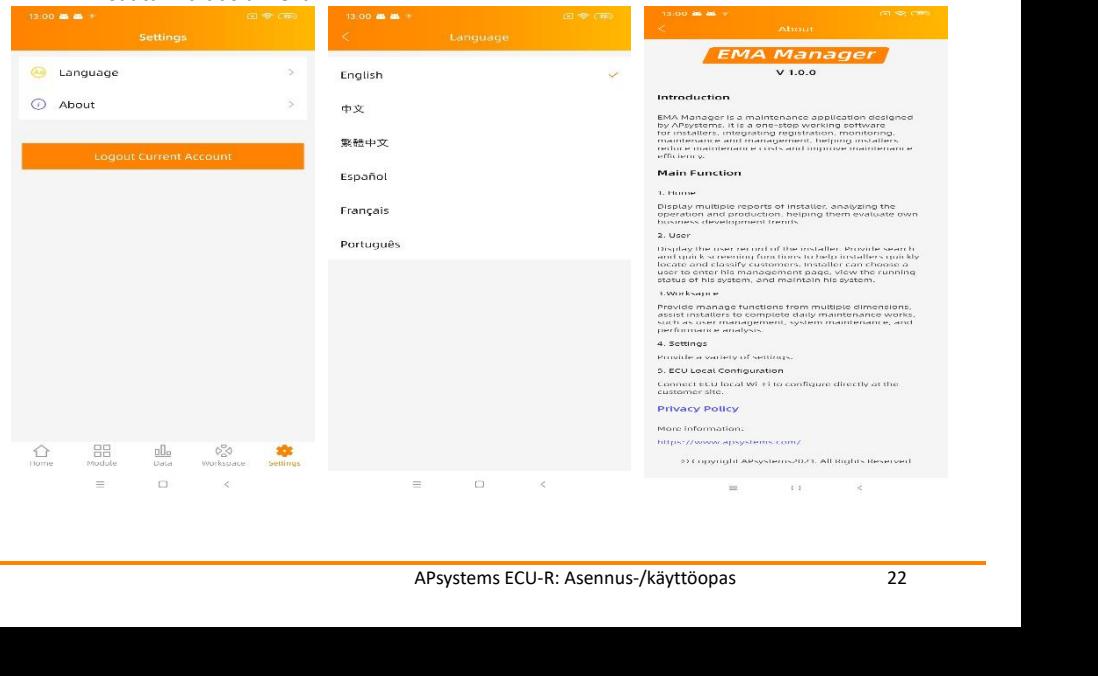

<span id="page-23-1"></span><span id="page-23-0"></span>

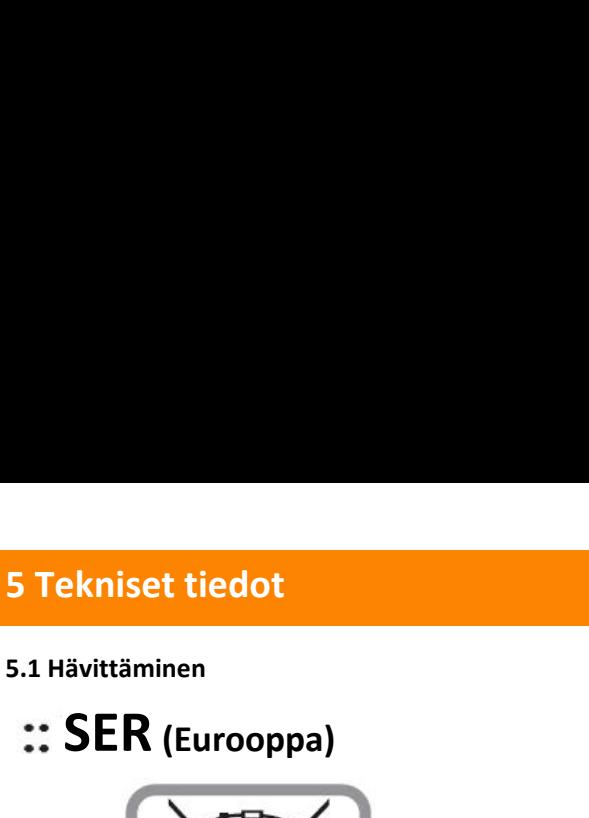

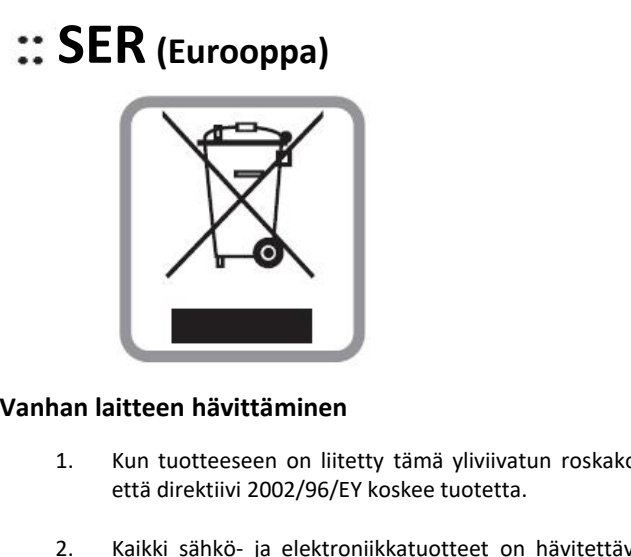

- 1. Kun tuotteeseen on liitetty tämä yliviivatun roskakorin symboli, se tarkoittaa, että direktiivi 2002/96/EY koskee tuotetta.
- 2. Kaikki sähkö- ja elektroniikkatuotteet on hävitettävä erikseen talousjätteestä valtion tai paikallisviranomaisten nimeämien keräyslaitosten kautta.
- 3. Vanhan laitteen oikeanlainen kierrätys auttaa estämään mahdolliset haitat ympäristölle ja ihmisten terveydelle.
- 4. Jos tarvitset lisää tietoa vanhan laitteen hävittämisestä, ole yhteydessä kunnan tai kaupungin viranomaisiin, jätehuoltopalveluun tai liikkeeseen, josta ostit tuotteen.

# **VAROITUS**

i yhteydessä lääkäriin.<br>CES-003-standardia.<br>APsystems ECU-R: Asennus-/käyttöopas 23 E. Kaikki Saiko- ja elektroniikkatuotteet on navi<br>valtion tai paikallisviranomaisten nimeämien ke<br>ympäristölle ja ihmisten terveydelle.<br>4. Jos tarvitset lisää tietoa vanhan laitteen hävittä<br>tai kaupungin viranomaisiin, jät Valtion tai paikaliisvirahomaisten nimeamien keräysialtosten varittien palovamman kierrätys auttaa estämää<br>
ympäristölle ja ihmisten terveydelle.<br>
4. Jos tarvitset lisää tietoa vanhan laitteen hävittämisestä, o<br>
tai kaupun 3. Vanhan laitteen oikeanlainen kierrätys auttaa estämään mahdolliset haitat<br>
ympäristölle ja ihmisten terveydelle.<br>
4. Jos tarvitset lisää tietoa vanhan laitteen hävittämisestä, ole yhteydessä kunnan<br>
tai kaupungin virano 3. Vanhan laitteen oikeanlainen kierrätys auttaa estämään mahdolliset haitat<br>
ympäristölle ja ihmisten terveydelle.<br>
4. Jos tarvitset lisää tietoa vanhan laitteen hävittämisestä, ole yhteydessä kunnan<br>
tai kaupungin virano ympäristölle ja ihmisten terveydelle.<br>
4. Jos tarvitset lisää tietoa vanhan laitteen hävittämisestä, ole yhteydessä kunnan<br>
tai kaupungin viranomaisiin, jätehuoltopalveluun tai liikkeeseen, josta ostit<br>
tuotteen.<br> **VAROITU** 4. Ios tarvitset lisää tietoa vanhan laitteen hävittämisestä, ole yhtey<br>
tai kaupungin viranomaisiin, jätehuoltopalveluun tai liikkeeseen<br>
tuotteen.<br> **VAROITUS**<br> **Vain ammattihenkilö saa vaihtaa akun.**<br>
Älä niele paristoa. **VAROITUS**<br>Vain ammattihenkilö saa vaihtaa akun.<br>Älä niele paristoa. Kemiallisen palovamman vaara.<br>Tämä tuote sisältää kolikko-/nappipariston. Jos henkilö nie<br>vakavia palovammoja jo kahdessa tunnissa ja aiheuttaa kuo<br>paris

**5 Tekniset tiedot**<br>Tämä laite on FCC-normien osan 15 mukainen. Käyttö on sa<br>laite ei saa aiheuttaa haitallisia häiriöitä ja (2) tämän laitt<br>vastaanotettuja häiriöitä, jotka voivat aiheuttaa virheitä sen<br>Huomaa, että muuto **5 Tekniset tiedot**<br>Tämä laite on FCC-normien osan 15 mukainen. Käyttö on sallittu kahdella ehdolla: (1) tämä<br>laite ei saa aiheuttaa haitallisia häiriöitä ja (2) tämän laitteen tulee kestää myös sellaisia<br>Huomaa että muuto **laite ei saa aiheuttaa haitallisia häiriöitä ja (2) tämän laitteen tulee kestää myös sellaisia haiteen tulee kestää myös sellaisia vastaanotettuja häiriöitä, jotka voivat aiheuttaa virheitä sen toiminnassa.<br>Huomaa, että m 5 Tekniset tiedot**<br>Tämä laite on FCC-normien osan 15 mukainen. Käyttö on sallittu kahdella ehdolla: (1<br>laite ei saa aiheuttaa haitallisia häiriöitä ja (2) tämän laitteen tulee kestää myös s<br>vastaanotettuja häiriöitä, jotk **5 Tekniset tiedot**<br>Tämä laite on FCC-normien osan 15 mukainen. Käyttö on sallittu kahdella ehdolla: (1) tämä<br>laite ei saa aiheuttaa haitallisia häiriöitä ja (2) tämän laitteen tulee kestää myös sellaisia<br>vastaanotettuja h **5 Tekniset tiedot**<br>Tämä laite on FCC-normien osan 15 mukainen. Käyttö on sallittu kahdella ehdolla: (1) tämä<br>laite ei saa aiheuttaa haitallisia häiriöitä ja (2) tämän laitteen tulee kestää myös sellaisia<br>vastaanotettuja h

**Filmä laite on FCC-normien osan 15 mukainen. Käyttö on sallittu kahdella ehdolla: (1) tämä<br>laite ei saa aiheuttaa haitallisia häiriöitä ja (2) tämän laitteen tulee kestää myös sellaisia<br>vastaanotettuja häiriöitä, jotka vo 5 Tekniset tiedot**<br>Tämä laite on FCC-normien osan 15 mukainen. Käyttö on sallittu kahdella ehdolla: (1) tämä<br>laite ei saa aiheuttaa haitallisia häiriöitä ja (2) tämän laitteen tulee kestää myös sellaisia<br>vastaanotettuja h **5 Tekniset tiedot**<br>Tämä laite on FCC-normien osan 15 mukainen. Käyttö on sallittu kahdella ehdolla: (1) tämä<br>laite ei saa aiheuttaa haitallisia häiriöitä ja (2) tämän laitteen tulee kestää myös sellaisia<br>vastaanotettuja h Tämä laite on FCC-normien osan 15 mukainen. Käyttö on sallittu kahdella ehdolla: (1) tämä<br>laite ei saa aiheuttaa haitallisia häiriöitä ja (2) tämän laitteen tulee kestää myös sellaisia<br>vastaanotettuja häiriöitä, jotka voiv Tämä laite on FCC-normien osan 15 mukainen. Käyttö on sallittu kahdella ehdolla: (1) tämä<br>laite ei saa aiheuttaa haitallisia häiriöitä ja (2) tämän laitteen tulee kestää myös sellaisia<br>vastaanotettuja häiriöitä, jotka voiv Tämä laite on FCC-normien osan 15 mukainen. Käyttö on sallittu kahdella ehdolla: (1) tämä<br>alate ei saa aiheuttaa haitallisia häiriöitä ja (2) tämän laitteen tulee kestää myös sellaisia<br>vastaanotettuja häiriöitä, jotka voiv laite ei saa aiheuttaa haitallisia häiriöitä ja (2) tämän laitteen tulee kestää myös sellaisia<br>vastaanotettuja häiriöitä, jotka voivat aiheuttaa virheitä sen toiminnassa.<br>Huomaa, että muutokset, joita säännöstemmukaisuudes vastaanotettuja häiriöitä, jotka voivat aiheuttaa virheelmumaa, että muutokset, joita säännöstenmuka<br>nimenomaisesti hyväksynyt, voivat kumota käyttäjä<br>**Huomautus:** Tämä laite on testattu ja sen<br>digitaalilaitteille asetettu Huomaa, että muutokset, joita säännöstenmukaisuudes<br>nimenomaisesti hyväksynyt, voivat kumota käyttäjän oikeu<br>**Huomautus:** Tämä laite on testattu ja sen on to<br>digitaalilaitteille asetettuja vaatimuksia FCC-normien os:<br>tarko Huomaa, että muutokset, joita säännöstenmukaisuudesta vastuumenomaisesti hyväksynyt, voivat kumota käyttäjän oikeuden käyt<br> **Huomautus:** Tämä laite on testattu ja sen on todettu r<br>
digitaalilaitteille asetettuja vaatimuksi nimenomaisesti hyväksynyt, voivat kumota käyttäjän oikeuden käyttää laitetta<br> **Huomautus:** Tämä laite on testattu ja sen on todettu noudattava<br>
digitaalilaitteille asetettuja vaatimuksia FCC-normien osan 15 mukaisesti.<br>
ta Huomautus: Tämä laite on testattu ja sen on todettu noudattavan digitaalilaitteille asetettuja vaatimuksia FCC-normien osan 15 mukaisesti.<br>
tarkoitus on suojata kotikäytössä olevat laitteet kohtuullisesti haitallisilta häi evisiolähetysten<br>delleen ja yritä<br>2023/08/15 REV8.0

- 
- 
- 
- 

# <span id="page-25-0"></span>**6. Datankäyttö**

Seuraavassa taulukossa on tiedot mikroinvertterijärjestelmän tyypillisistä tiedonsiirtomääristä.

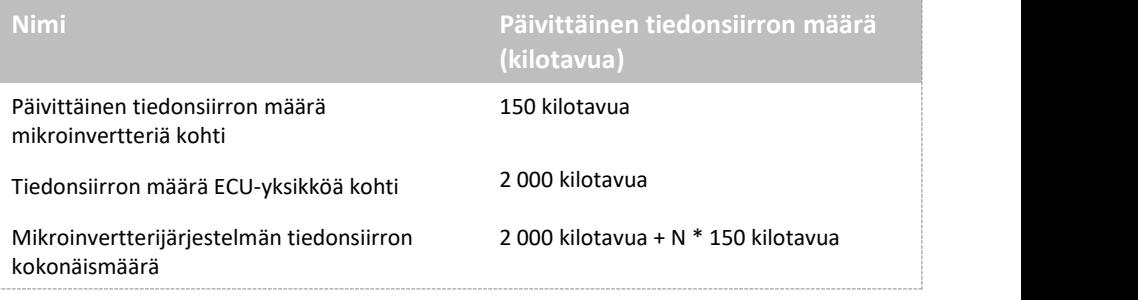

Huomautus: "N" viittaa mikroinverttereiden lukumäärään.

<span id="page-26-0"></span>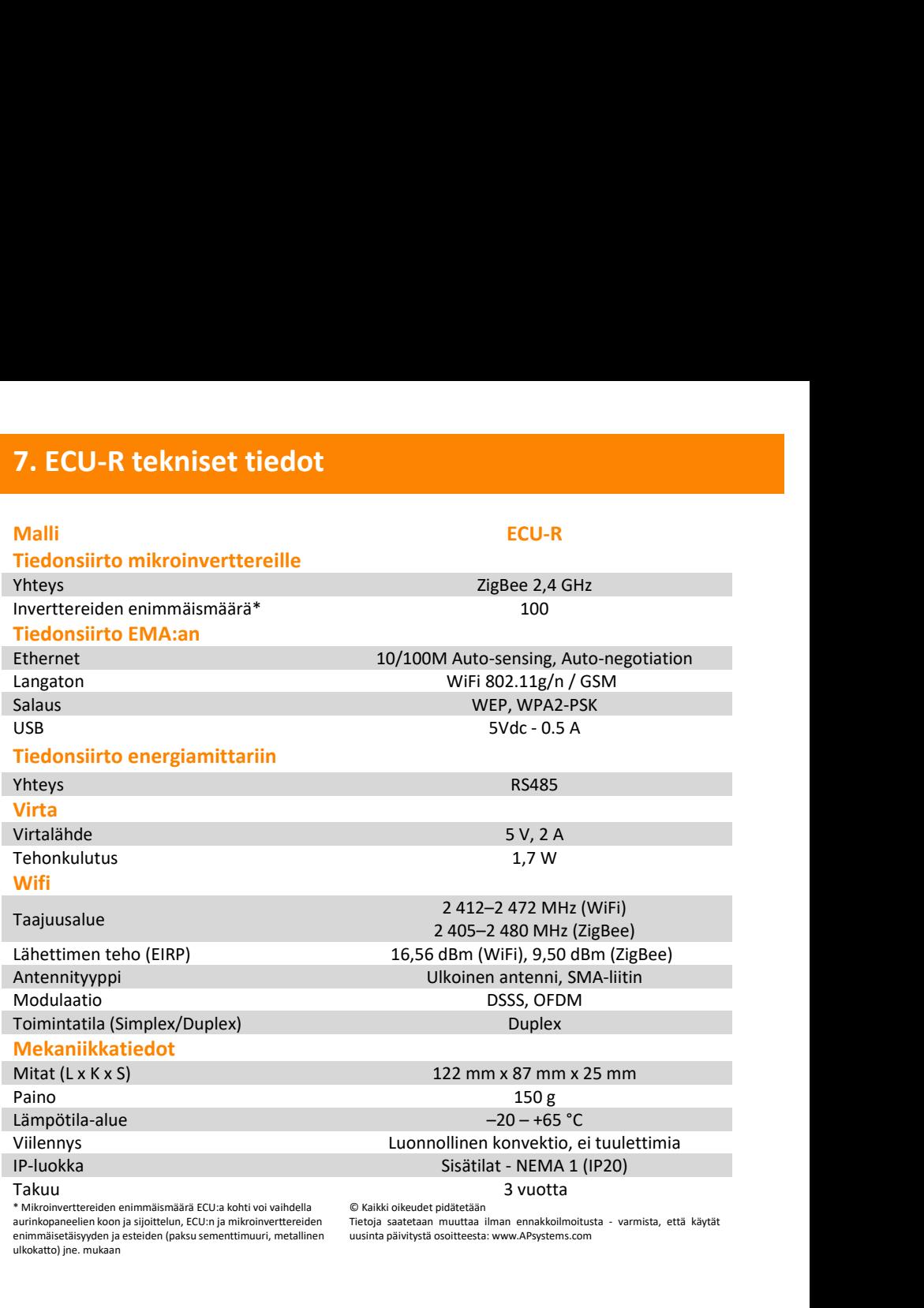

© Kaikki oikeudet pidätetään Tietoja saatetaan muuttaa ilman ennakkoilmoitusta - varmista, että käytät uusinta päivitystä osoitteesta: www.APsystems.com

# **8.Yhteystiedot**<br>ALTENERGY POWER SYSTEM Inc.<br><u>www.APsystems.com</u><br>APsystems Jiaxing China **8. Yhteystiedot**<br>ALTENERGY POWER SYSTEM Inc.<br>www.APsystems.com<br>APsystems liaving China

## www.APsystems.com

**A.Yhteystiedot**<br>ALTENERGY POWER SYSTEM Inc.<br>www.APsystems.com<br>APsystems Jiaxing China<br>No. 1, Yatai Road, Nanhu District, Jiaxing, Zhejia<br>Puh: 400-100-8470<br>Sähköpostiosoite: <u>info@apsystems.cn</u> **8. Yhteystiedot**<br>ALTENERGY POWER SYSTEM Inc.<br>www.APsystems.com<br>APsystems Jiaxing China<br>No. 1, Yatai Road, Nanhu District, Jiaxing, Zhejiang<br>Puh: 400-100-8470<br>Sähköpostiosoite: <u>info@apsystems.cn</u><br>APsystems Shanghai China **8. Yhteystiedot**<br>ALTENERGY POWER SYSTEM Inc.<br>
www.APsystems.com<br>
APsystems Jiaxing China<br>
No. 1, Yatai Road, Nanhu District, Jiaxing, Z<br>
Puh: 400-100-8470<br>
Sähköpostiosoite: <u>info@apsystems.cn</u><br>
APsystems Shanghai China<br> **8. Yhteystiedot**<br>ALTENERGY POWER SYSTEM Inc.<br><u>www.APsystems.com</u><br>APsystems Jiaxing China<br>No. 1, Yatai Road, Nanhu District, Jiaxing, Zhejiang<br>Puh: 400-100-8470<br>APsystems Shanghai China<br>B305 No. 188, Zhangyang Road, Pudong

<span id="page-27-0"></span>**ALTENERGYPOWER SYSTEM Inc.**<br> **ADITENERGY POWER SYSTEM Inc.**<br> **APsystems Jiaxing China**<br> **ADITENT STANGHAIRS ANGLE 2016**<br> **APsystems Jiaxing China**<br> **China**<br> **APsystems Shanghai China**<br> **APsystems Shanghai China**<br> **APsyst** ALTENERGY POWER SYSTEM Inc.<br>
www.APsystems.com<br>
APsystems Jiaxing China<br>
No. 1, Yatai Road, Nanhu District, Jiaxing, Zhejiang<br>
Puh: 400-100-8470<br>
Sähköpostiosoite: <u>info@apsystems.cn</u><br>
APsystems Shanghai China<br>
B305 No. 18 ALTENERGY POWER SYSTEM Inc.<br>
<u>www.APsystems.com</u><br> **APsystems Jiaxing China**<br>
No. 1, Yatai Road, Nanhu District, Jiaxing, Z<br>
Puh: 400-100-8470<br>
Sähköpostiosoite: <u>info@apsystems.cn</u><br> **APsystems Shanghai China**<br>
B305 No. 188 ALTENERGY POWER SYSTEM Inc.<br>
www.APsystems.com<br> **APsystems Jiaxing China**<br>
No. 1, Yatai Road, Nanhu District, Jiaxing, Zhejiang<br>
Puh: 400-100-8470<br>
Sähköpostiosoite: <u>info@apsystems.cn</u><br> **APsystems Shanghai China**<br>
B305 No www.Arsystems.com<br> **APsystems Jiaxing China**<br>
No. 1, Yatai Road, Nanhu District, Jiaxing, Zh<br>
Puh: 400-100-8470<br>
Sähköpostiosoite: <u>info@apsystems.cn</u><br> **APsystems Shanghai China**<br>
B305 No. 188, Zhangyang Road, Pudong, Sh<br> **APsystemsJiaxing China**<br>
No. 1, Yatai Road, Nanhu District, Jiaxing, Zhejiang<br>
Puh: 400-100-8470<br>
Sähköpostiosoite: <u>info@apsystems.cn</u><br> **APsystems Shanghai China**<br>
B305 No. 188, Zhangyang Road, Pudong, Shanghai<br>
Puh: 40 APsystems Jiaxing China<br>
No. 1, Yatai Road, Nanhu District, Jiaxing, Zhejiang<br>
Puh: 400-100-8470<br>
Sähköpostiosoite: <u>info@apsystems.cn</u><br>
APsystems Shanghai China<br>
B305 No. 188, Zhangyang Road, Pudong, Shanghai<br>
Puh: 400-10 Funl. 400-100-6470<br>Sähköpostiosoite: <u>info@apsystems.cn</u><br>APsystems Shanghai China<br>B305 No. 188, Zhangyang Road, Pudong, SF<br>Puh: 400-100-8470<br>Sähköpostiosoite: <u>info@apsystems.cn</u><br>APsystems Australia<br>Suite 502, 8 Help Stree Sähköpostiosoite:<u>info@apsystems.cn</u><br>
APsystems Shanghai China<br>
B305 No. 188, Zhangyang Road, Pudong, Shanghai<br>
Puh: 400-100-8470<br>
Sähköpostiosoite: <u>info@apsystems.cn</u><br>
APsystems Australia<br>
Suite 502, 8 Help Street, Chat **APsystems Shanghai China**<br>
B305 No. 188, Zhangyang Road, Pudong, Shanghai<br>
Puh: 400-100-8470<br>
Sähköpostiosoite: <u>info@apsystems.cn</u><br> **APsystems Australia**<br>
Sütte 502, 8 Help Street, Chatswood NSW 2067 Australia<br>
Sähköpost B305 No. 188, Zhangyang Noad, Pudong, 3<br>Puh: 400-100-8470<br>Sähköpostiosoite: <u>info@apsystems.cn</u><br>**APsystems Australia**<br>Suite 502, 8 Help Street, Chatswood NSW :<br>Sähköpostiosoite: <u>info@altenergy-power.c</u><br>**APsystems America** 

Puh: 400-100-8470<br>
Sähköpostiosoite: <u>info@apsystems.cn</u><br> **APsystems Australia**<br>
Suite 502, 8 Help Street, Chatswood NSW 2067 Australia<br>
Sähköpostiosoite: <u>info@altenergy-power.com</u><br> **APsystems America**<br>
8627 N Mopac Expy, Sähköpostiosoite: <u>info@apsystems.cn</u><br> **APsystems Australia**<br>
Suite 502, 8 Help Street, Chatswood NSW 2067 Australia<br>
Sähköpostiosoite: <u>info@altenergy-power.com</u><br> **APsystems America**<br>
8627 N Mopac Expy, Suite 150, Austin, APsystems Australia<br>
Suite 502, 8 Help Street, Chatswood NSW 2067 Australia<br>
Sähköpostiosoite: <u>info@altenergy-power.com</u><br>
APsystems America<br>
8627 N Mopac Expy, Suite 150, Austin, TX 78759<br>
Sähköpostiosoite: <u>info@APsystem</u>

APsystems America<br>8627 N Mopac Expy, Suite 150, Austin, TX 78<br>Sähköpostiosoite: <u>info@APsystems.com</u><br>APsystems Europe<br>22 Avenue Lionel Terray 69330 Jonage Franc<br>Sähköpostiosoite: <u>emea@APsystems.com</u><br>Karspeldreef 8, 1101 C

8627 N Mopac Expy, Suite 150, Austin, TX 7875<br>Sähköpostiosoite: <u>info@APsystems.com</u><br>**APsystems Europe**<br>22 Avenue Lionel Terray 69330 Jonage France<br>Sähköpostiosoite: <u>emea@APsystems.com</u><br>Karspeldreef 8, 1101 CJ, Amsterdam,

Suite 502, 8 Help Street, Chatswood NSW 2067 Australia<br>Sähköpostiosoite: <u>info@altenergy-power.com</u><br>APsystems America<br>8627 N Mopac Expy, Suite 150, Austin, TX 78759<br>Sähköpostiosoite: <u>info@APsystems.com</u><br>APsystems Europe<br>2 APsystems America<br>8627 N Mopac Expy, Suite 150, Austin, TX 78759<br>Sähköpostiosoite: <u>info@APsystems.com</u><br>APsystems Europe<br>22 Avenue Lionel Terray 69330 Jonage France<br>Sähköpostiosoite: <u>emea@APsystems.com</u><br>Karspeldreef 8, 11